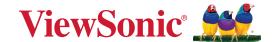

# **VPC-A31-O1**

# Slot-in PC Module User Guide

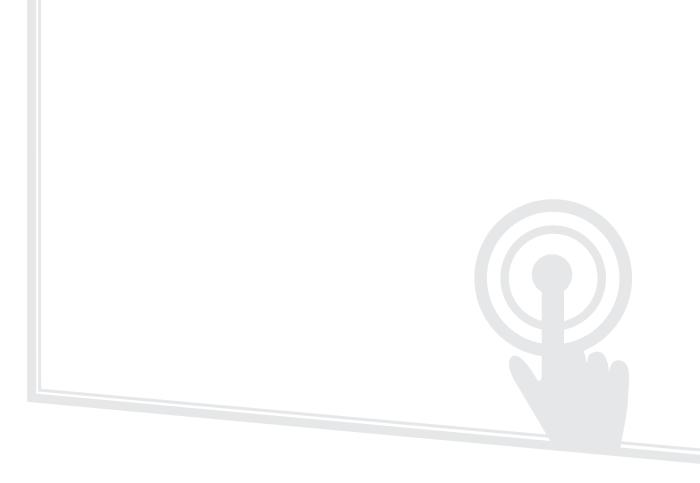

IMPORTANT: Please read this User Guide to obtain important information on installing and using your product in a safe manner, as well as registering your product for future service. Warranty information contained in this User Guide will describe your limited coverage from ViewSonic® Corporation, which is also found on our web site at http://www.viewsonic.com in English, or in specific languages using the Regional selection box of our website.

Model No. VS19699 P/N: VPC-A31-O1

### Thank you for choosing ViewSonic®

As a world-leading provider of visual solutions, ViewSonic® is dedicated to exceeding the world's expectations for technological evolution, innovation, and simplicity. At ViewSonic®, we believe that our products have the potential to make a positive impact in the world, and we are confident that the ViewSonic® product you have chosen will serve you well.

Once again, thank you for choosing ViewSonic®!

# **Contents**

| Introduction                   | 6  |
|--------------------------------|----|
| Package Contents               | 6  |
| Product Overview               | 7  |
| Initial Setup                  |    |
| Installing the VPC-A31-O1      |    |
| Making Connections             | 10 |
| Network Connection             |    |
| USB Connection                 |    |
| Using the Device               |    |
| Selecting an Input Source      |    |
| IFP Series                     |    |
| CDE Series                     |    |
| IFPG1 Series                   | 12 |
| Initial Launch Setup           | 13 |
| Home Screen (Launcher Scheme)  | 17 |
| Toolbar                        | 18 |
| Toolbar Icons                  | 19 |
| Control and Notification Panel | 20 |
| Annlications                   | 21 |

| Device Settings                                           | 22 |
|-----------------------------------------------------------|----|
| Network & Internet                                        | 22 |
| Connected Devices                                         | 23 |
| Apps                                                      | 24 |
| Notifications                                             | 25 |
| Storage                                                   | 27 |
| Sound                                                     |    |
| Display                                                   | 29 |
| Wallpaper                                                 |    |
| Accessibility                                             |    |
| Security                                                  |    |
| Privacy                                                   |    |
| Location                                                  |    |
| Passwords & Accounts                                      |    |
| Digital Wellbeing                                         | 38 |
| Google                                                    |    |
| System                                                    |    |
| About Device                                              |    |
| Tips & Support                                            |    |
| ViewBoard Settings Menu Tree                              |    |
|                                                           |    |
| Pre-installed Applications and Settings                   |    |
| myViewBoard Display                                       |    |
| myViewBoard Manager                                       |    |
| myViewBoard Whiteboard                                    |    |
| vCast                                                     |    |
| Display Group Settings                                    |    |
| Synchronized Group Screen All the Time                    |    |
| Share a Screen to the Display Group (One to Many Casting) |    |
| Broadcast                                                 |    |
| Multiple Screen Sharing                                   |    |
| Preview Screen                                            |    |
| Touch                                                     |    |
| Casting from Windows, MacBook, and Chrome Devices         |    |
| Casting from Android Devices                              |    |
| Casting from Apple iOS Devices                            |    |
| Connecting to a ViewBoard from a Mobile Device            | 90 |

| Appendix                                   | 91  |
|--------------------------------------------|-----|
| Specifications                             |     |
| Regulatory and Service Information         | 93  |
| Compliance Information                     |     |
| FCC Compliance Statement                   | 93  |
| FCC Radiation Exposure Statement           | 93  |
| Industry Canada Statement                  | 94  |
| Restrictions in the 5 GHz Band             | 94  |
| Restrictions Dans la Bande de 5 GHz        | 94  |
| Antenna Info                               | 95  |
| Country Code Statement                     | 95  |
| IC Radiation Exposure Statement            | 95  |
| CE Conformity for European Countries       | 96  |
| Para su uso en México                      | 96  |
| Declaration of RoHS2 Compliance            | 97  |
| Indian Restriction of Hazardous Substances | 98  |
| Product Disposal at End of Product Life    | 98  |
| Copyright Information                      | 99  |
| Customer Service                           | 100 |

# Introduction

### **Package Contents**

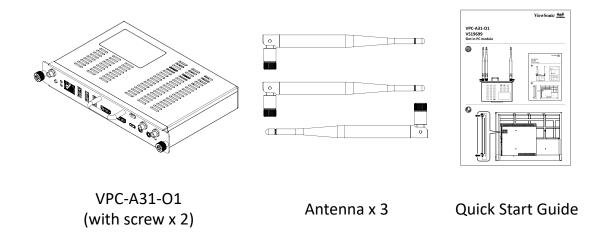

**NOTE:** If anything is missing or damaged, please contact your local reseller for more information.

### **Product Overview**

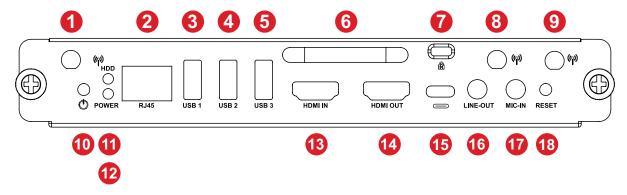

| Number | Item       |                                                                                                    | Description                        |
|--------|------------|----------------------------------------------------------------------------------------------------|------------------------------------|
| 1      | Antenna    | Wi-Fi antenna interface                                                                                  |                                    |
| 2      | RJ45       | Standard RJ45 (10M/100M/1G) internet connection port <b>NOTE:</b> This network port is only used for PC. |                                    |
| 3      | USB 1      | USB 3.0 port                                                                                             |                                    |
| 4      | USB 2      | USB 3.0 port                                                                                             |                                    |
| 5      | USB 3      | USB 3.0 port                                                                                             |                                    |
| 6      |            | Handle                                                                                                   |                                    |
| 7      | E E        | Security lock                                                                                            |                                    |
| 8      | Antenna    | 2.4G antenna interface                                                                                   |                                    |
| 9      | Antenna    | Wi-Fi antenna interface                                                                                  |                                    |
| 10     | Ů          | Power button                                                                                             |                                    |
|        |            | Status indicator I                                                                                       | ight (Green)                       |
| 11     | Status LED | Mode                                                                                                    | Description                        |
|        |            | Off                                                                                                    | Indicator light is off             |
|        |            | On                                                                                                    | Green indicator light is always on |
|        |            | Power indicator                                                                                          | light (Red)                        |
| 12     | Power LED  | Mode                                                                                                    | Description                        |
| 12     | Power LED  | Off                                                                                                    | Indicator light is off             |
|        |            | On                                                                                                    | Red indicator light is flashing    |
| 13     | HDMI IN    | HDMI input. Connect to a PC or other device with HDMI output.                                            |                                    |
| 14     | HDMI OUT   | Extend content out to another display device.                                                            |                                    |
| 15     |            | USB Type C input (Data only; 5V/0.9A charging)                                                           |                                    |
| 16     | LINE-OUT   | Audio out for connected headphones or speakers.                                                          |                                    |
| 17     | MIC-IN     | Microphone connection                                                                                    |                                    |
|        |            | Reset button                                                                                             |                                    |

# **Initial Setup**

#### Installing the VPC-A31-O1

1. Remove the slot-in PC cover of the display.

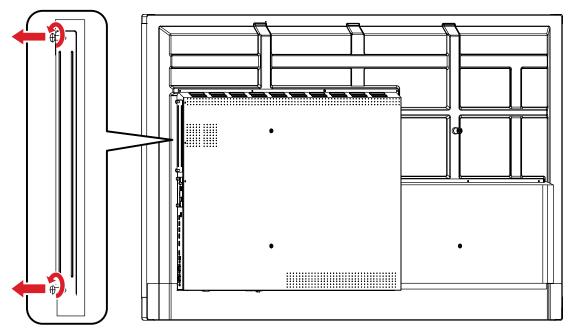

**2.** Using the handle of the VPC-A31-O1, carefully insert it into the PC slot of the display.

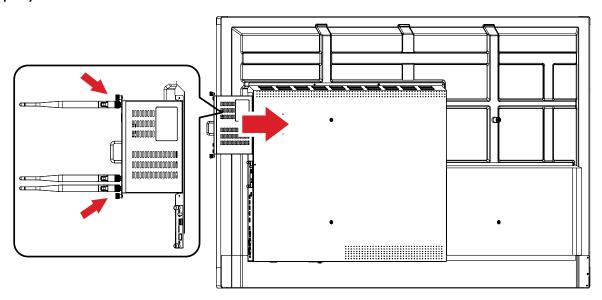

#### **NOTE:**

- Ensure the handle and vents of the VPC-A31-01 are facing outwards (see *Figure 1* on page 9).
- The right installation direction is to avoid damage to the OPS terminal and maintain proper ventilation.

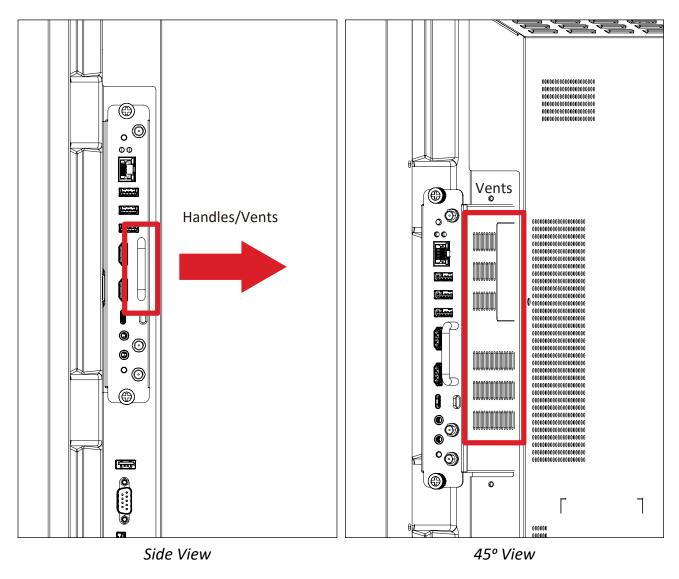

Figure 1

3. Secure the VPC-A31-O1 to the display with the two (2) included screws.

#### **NOTE:**

- Please note that the three (3) antennas must be installed on the VPC-A31-O1.
- Please pay attention to the installation direction of the VPC-A31-O1, with the vents facing outwards to avoid damage.
- The VPC-A31-O1 does not support hot swapping. When removing the device, turn off the power supply for both the display and VPC-A31-O1 first.

# **Making Connections**

#### **Network Connection**

To connect to the Internet or a network, connect one end of a RJ45 cable to the RJ45 port of the VPC-A31-O1, then connect the other end to your network.

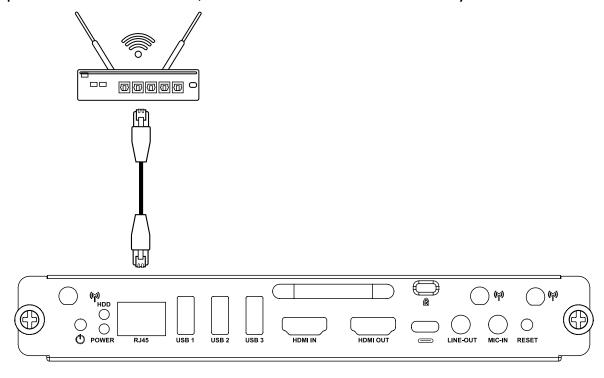

#### **USB Connection**

USB peripherals such as keyboards, mice, storage devices, etc. can be connected to the VPC-A31-O1's **USB 1**, **USB 2**, or **USB 3** port.

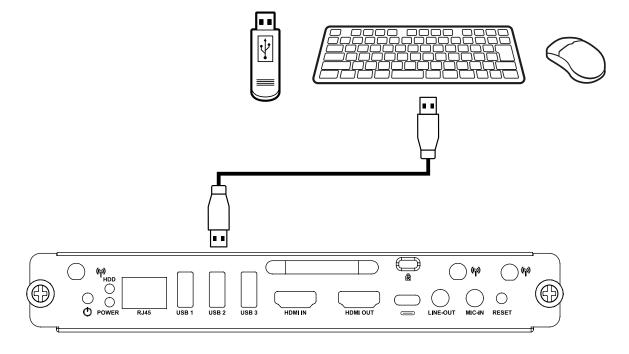

# **Using the Device**

#### **Selecting an Input Source**

#### **IFP Series**

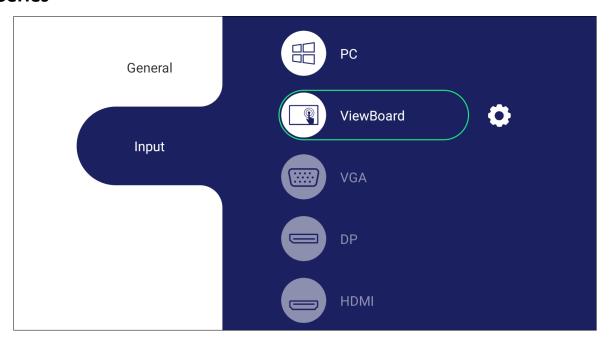

To select an input source:

- **1.** Press **INPUT**() on the remote control, press the setting button on the front panel, or press the Settings icon from the toolbar to display the Input Settings menu.
- **2.** Press  $\nabla/\triangle/\triangle/$  on the remote control to select the PC source.
- 3. Press OK/ENTER on the remote control, or touch the input source directly.
- **4.** Press **EPG/BACK/** on the remote control, or touch a blank area outside of the menu to exit.

**NOTE:** The above image is for reference only and is subject to change without notice.

#### **CDE Series**

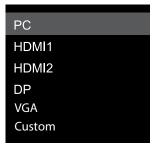

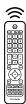

To select an input source:

- **1.** Press **INPUT/** on the remote control.
- **2.** Press  $\nabla/\Delta$  on the remote control to select the PC source.
- **3.** Press **OK/ENTER** on the remote control.
- **4.** Press **EPG/BACK/** on the remote control to exit.

**NOTE:** The above image is for reference only and is subject to change without notice.

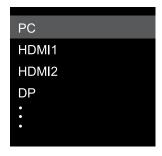

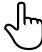

#### **IFPG1 Series**

To select an input source:

- **1.** Press **INPUT/** on the front panel.
- 2. In the OSD Menu, touch INPUT.
- **3.** Touch the PC input source directly.
- 4. Touch a blank area outside of the menu to exit.

**NOTE:** The above image is for reference only and is subject to change without notice.

### **Initial Launch Setup**

When you first turn ON your display, an initial setup wizard will launch.

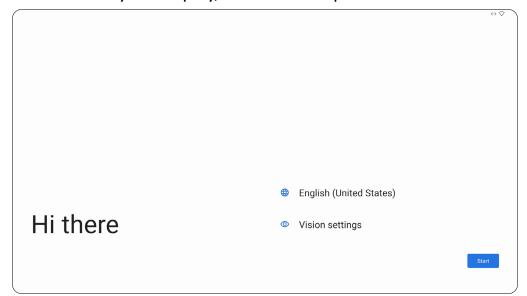

**1.** Choose your preferred Language.

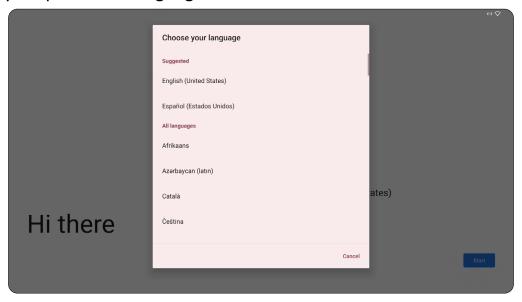

#### 2. Adjust accessibility features as needed.

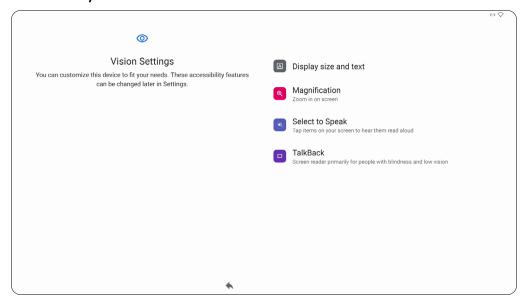

#### **3.** Setup and connect to a network.

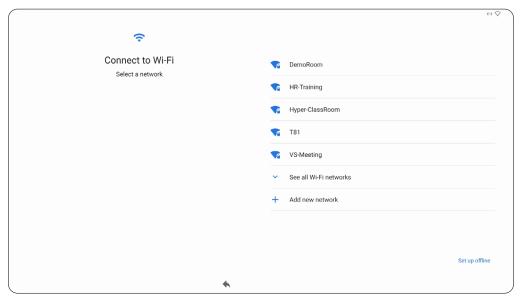

4. Set and adjust the Date and Time as needed.

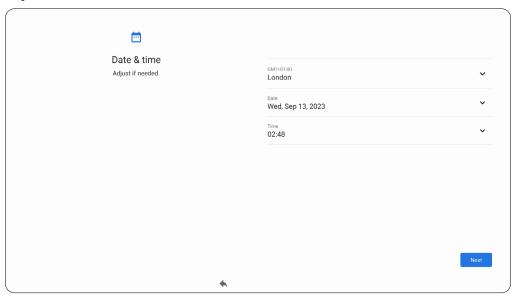

**5.** Copy your applications and data from another device to the display or select **Don't copy** to continue without copying anything.

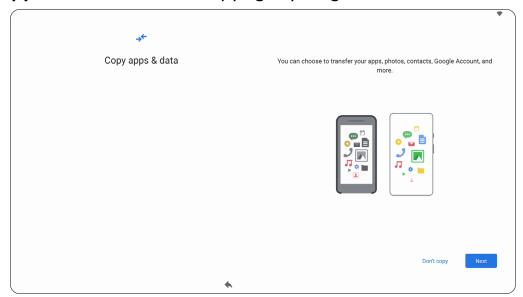

6. Sign in with a Google account, or select Skip to continue without signing in.

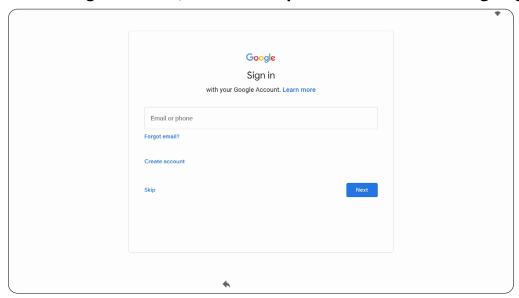

**7.** Accept or decline the Google services.

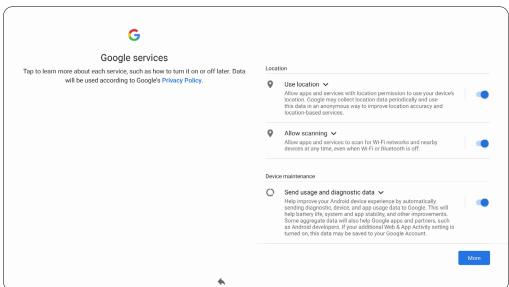

8. Set a PIN to setup a Screen lock, or select Skip to continue without setting one.

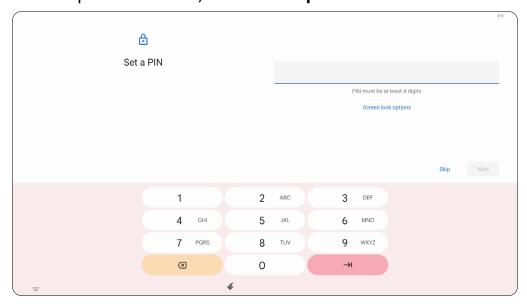

#### **Home Screen (Launcher Scheme)**

The VPC-A31-O1's Home Screen layout can be customized by selecting from **Scheme A** and **Scheme B**.

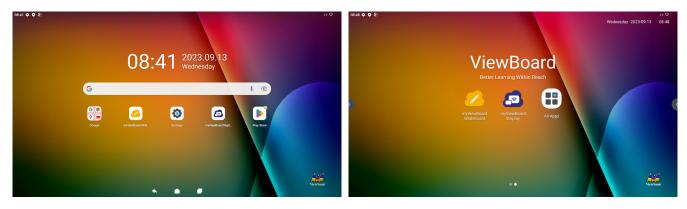

Scheme A Scheme B

To change the scheme:

- 1. Go to: Settings > System > Launcher Scheme.
- 2. Select either Scheme A or Scheme B.

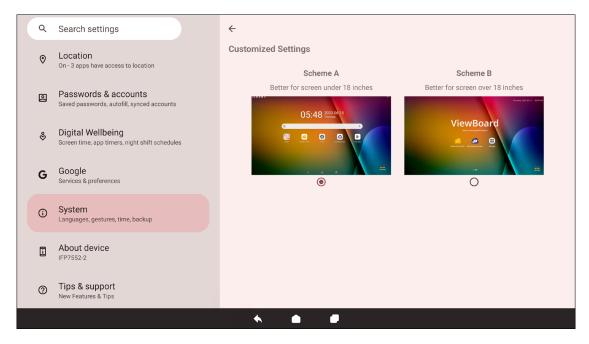

#### **Toolbar**

The Toolbar is where applications and tools can be found. Trigger icons are on the edge of the screen for quick access.

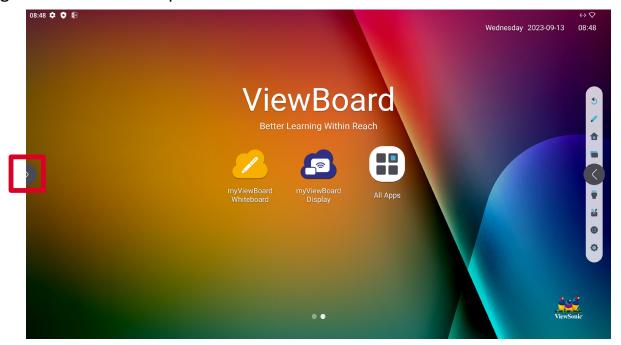

To launch an application or tool:

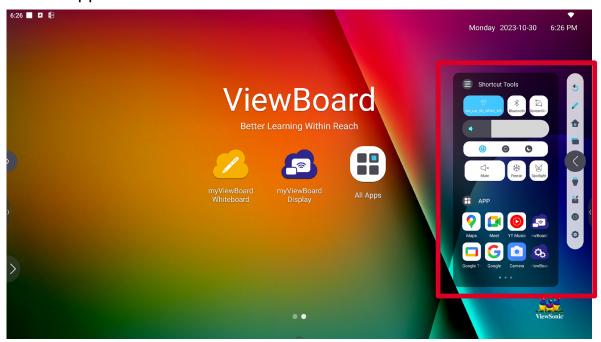

- 1. Select a Toolbar trigger icon.
- **2.** Select the application or tool.

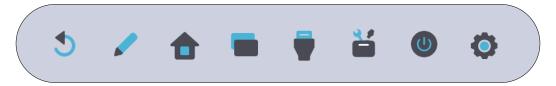

#### **Toolbar Icons**

| lcon               | Description                                                                                                    |
|--------------------|----------------------------------------------------------------------------------------------------|
| <b>5</b><br>Return | Return to the previous operation screen. <b>NOTE:</b> Only for the ViewBoard OS source.                                                                                                    |
| Pen                | Annotate the overlay of any input source with a pen or brush.                                                                                                    |
| Home               | Return to the Home Screen of the ViewBoard OS source.                                                                                                    |
| Recent             | Display all embedded applications that are currently open.                                                                                                    |
| Input Source       | Switch to the HDMI In source.                                                                                                    |
| Shortcut Tools     | Quickly view and adjust various frequently used tools, settings, and applications.  Shortcut Tools  Shortcut Tools  Whate Freeze Spotlight  APP  Maps Meet YT Music Composite  Google T Google Camera JewBoard |
| Power              | Access power options and settings.                                                                                                    |
| Settings           | Access the System Settings.                                                                                                    |

#### **Control and Notification Panel**

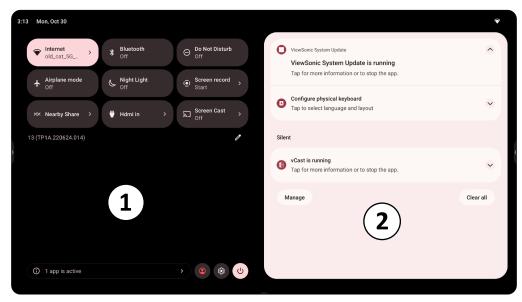

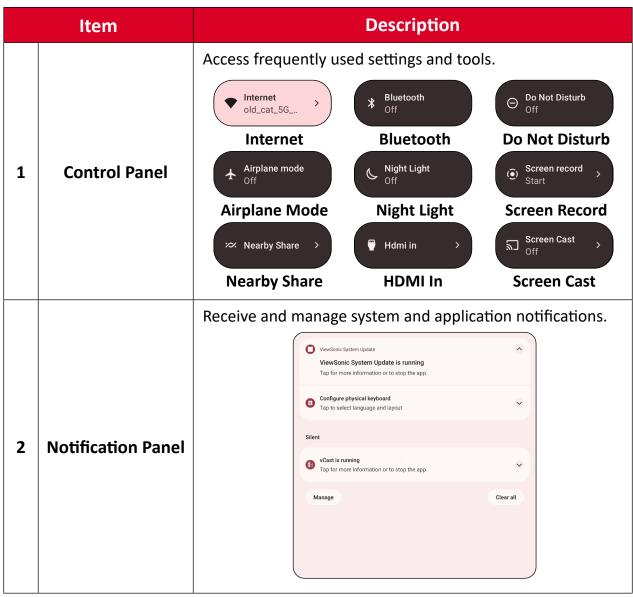

#### **Applications**

Much like any smart phone or tablet you can install several different applications from the installed Google Play Store.

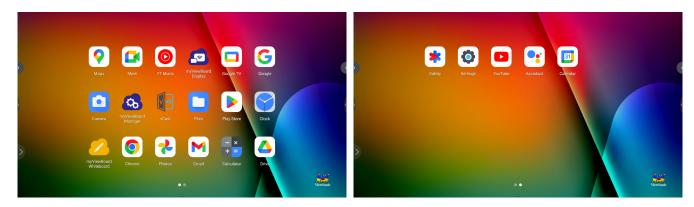

Applications can be accessed from the Toolbar, directly from the Home Screen via shortcuts, or by selecting the **All Apps** icon ( ).

**NOTE:** The following included application descriptions are not a comprehensive list and will vary by the user.

| lcon     | Description                                                                                                    |
|----------|----------------------------------------------------------------------------------------------------|
|          | myViewBoard Display Wirelessly mirror screens to a larger display.                                                                                                    |
| <b>6</b> | myViewBoard Manager Remotely manage multiple installations of ViewSonic devices.                                                                                                    |
| 2        | myViewBoard Whiteboard  A digital whiteboarding application.                                                                                                    |
| <b>©</b> | Settings Access the System Settings.                                                                                                    |
| [V] =))  | <u>vCast</u> Working with ViewBoard Cast software, receive vCastSender laptop screens (Windows/Mac/Chrome) and mobile (iOS/Android) users' screens, photos, videos, annotations, and camera(s). |

# **Settings**

Select the setting icon ( to enter the **Settings** menu.

#### **Network & Internet**

Check current connection status, set up and manage Wi-Fi, Ethernet, VPN, and wireless Hotspot.

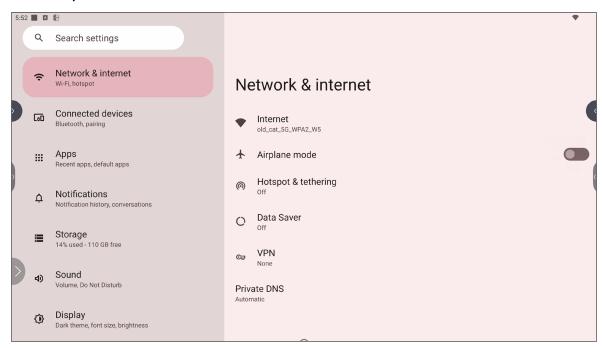

| Item                | Description                                                                                                    |
|---------------------|----------------------------------------------------------------------------------------------------|
| Internet            | Set up and manage Ethernet and Wi-Fi connection, as well as Network preferences.                                            |
| Airplane Mode       | When enabled, all wireless communication will be turned off.                                                                |
| Hotspot & Tethering | Set and share your internet connection with other devices.                                                                  |
| Data Saver          | When enabled, most apps and services will get background data via an internet connection. Active apps will not be affected. |
| VPN                 | Set up and manage Virtual Private Networks.                                                                                 |
| Private DNS         | Maintain an Automatic Private DNS or set one up manually for security and privacy.                                          |

#### NOTE:

- Ethernet will take priority when both Ethernet and Wi-Fi are enabled.
- The device can connect to the Internet when Hotspot is enabled.

#### **Connected Devices**

Set up and manage Bluetooth connections, saved devices, and connection preferences for Bluetooth, Casting, and Print Services.

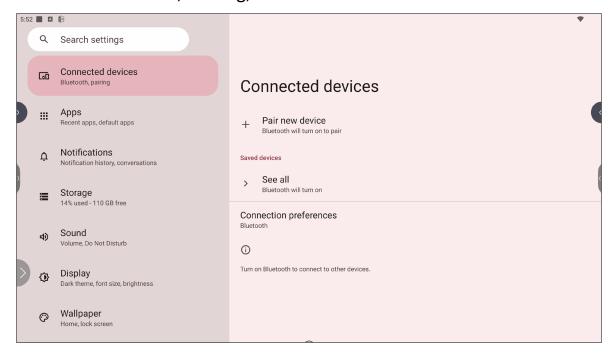

| Item                      | Description                                                                              |
|---------------------------|------------------------------------------------------------------------------------------|
| Pair New Device           | Enable Bluetooth to search for and connect to a Bluetooth device.                        |
| Saved Devices             | View all previously connected Bluetooth devices. <b>NOTE:</b> Bluetooth will turn on.    |
| Connection<br>Preferences | View Bluetooth, Cast, and Print Service preferences and share files with nearby devices. |

#### **Apps**

View any running or installed applications. Tap on them for more detailed information and options.

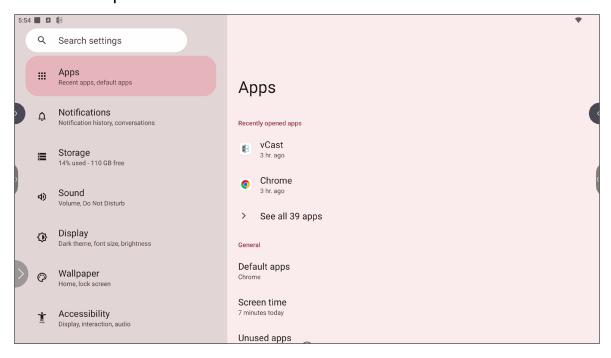

| Item                 | Description                                                                            |
|----------------------|----------------------------------------------------------------------------------------|
| Recently Opened Apps | Any recently used applications will be listed here.                                    |
| Default Apps         | Set default applications for certain uses (e.g., default browser application).         |
| Screen Time          | Displays the total amount of time the ViewBoard has been in use by the day.            |
| Unused Apps          | Applications that have not been used for a certain period of time will be listed here. |
| Special App Access   | Set several access permissions for applications.                                       |

#### **Notifications**

Manage notification and conversation settings and preferences.

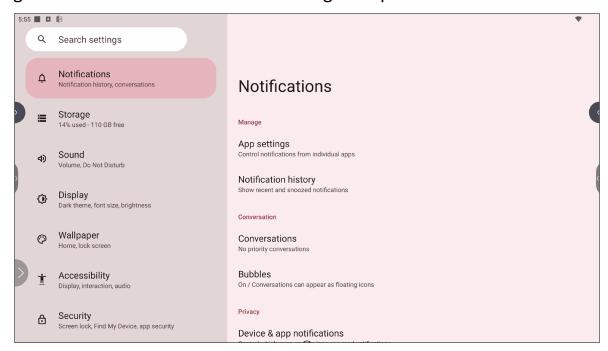

| Item                                          | Description                                                                                         |
|-----------------------------------------------|----------------------------------------------------------------------------------------------------|
| App Settings                                  | Set up notification settings for individual applications.                                           |
| Notification History                          | View recent notifications.                                                                          |
| Conversations                                 | Set previously received notifications or messages as priority.                                      |
| Bubbles                                       | When enabled, conversations can appear as a floating icon on screen.                                |
| Device & App<br>Notifications                 | Control which applications and devices can read notifications.                                      |
| Notifications on Lock<br>Screen               | Choose to show all, some, or no conversations or notifications on the lock screen.                  |
| Do Not Disturb                                | Set notification preferences for when "Do Not Disturb" mode is turned on.                           |
| Wireless Emergency<br>Alerts                  | Choose to receive or not receive Emergency Alerts.                                                  |
| Hide Silent<br>Notifications in<br>Status Bar | When enabled, notifications that have been "silenced" will no longer appear in the status bar area. |
| Allow Notification Snoozing                   | When enabled, notifications can be "snoozed" for a short period of time for applications.           |

| Item                            | Description                                                                                               |
|---------------------------------|----------------------------------------------------------------------------------------------------|
| Notification Dot on<br>App Icon | When enabled, a small dot will appear on the application icon when there is a new notification available. |
| Enhanced<br>Notifications       | When enabled, receive suggestions for actions, replies, etc.                                              |

### **Storage**

Check the storage status of the ViewBoard.

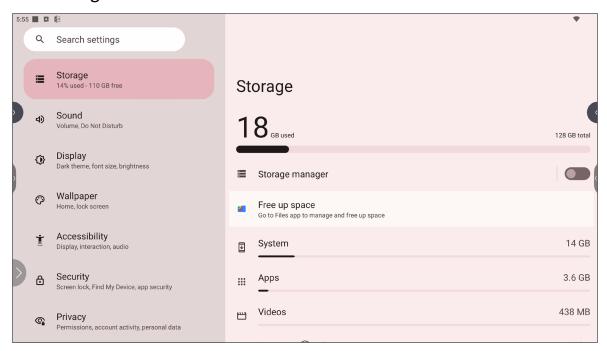

| Item              | Description                                                                |
|-------------------|----------------------------------------------------------------------------|
| Storage Manager   | When enabled, the storage manager will remove backed up photos and videos. |
| System            | View the total storage space of system files.                              |
| Apps              | View and manage the storage space used by applications.                    |
| Videos            | View and manage the Video folder.                                          |
| Images            | View and manage the Images folder.                                         |
| Documents & Other | View and manage the Documents folder.                                      |
| Trash             | View and manage files that have been moved to the Trash.                   |
| Games             | View and manage the storage space used by gaming applications.             |
| Audio             | View and manage the Audio folder.                                          |

#### Sound

Adjust the volume level and set up varies sound preferences.

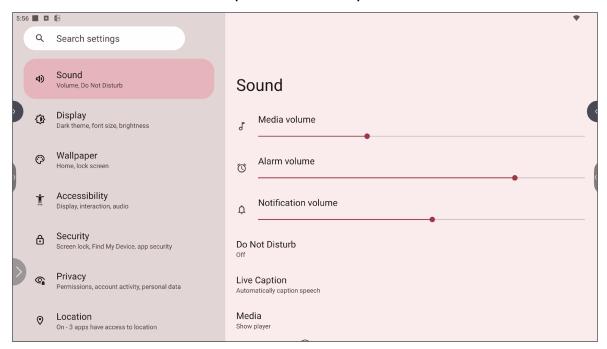

| Item                       | Description                                                                   |
|----------------------------|-------------------------------------------------------------------------------|
| Sound                      | Adjust the volume level.                                                      |
| Do Not Disturb             | Set sound preferences for when "Do Not Disturb" mode is turned on.            |
| Live Caption               | When enabled, automatically caption                                           |
| Media                      | Set the media player preferences.                                             |
| Default Notification Sound | Choose the default sound effect for notifications.                            |
| <b>Default Alarm Sound</b> | Choose the default sound for alarms.                                          |
| Screen Locking<br>Sound    | When enabled, a sound effect will play when the ViewBoard's screen is locked. |
| Touch Sounds               | When enabled, a sound effect will play every time a touch input is received.  |
| Sound Enhancement          | Set the volume booster for speaker on.                                        |

### **Display**

Adjust Timeout, Theme, HDMI CEC, and other display related settings.

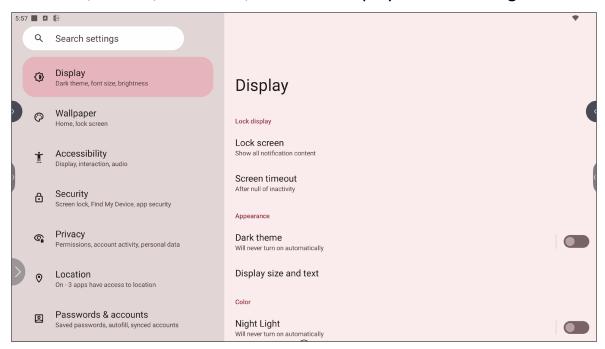

| Item                  | Description                                                                                          |
|-----------------------|----------------------------------------------------------------------------------------------------|
| Lock Screen           | Set lock screen preferences.                                                                         |
| Screen Timeout        | Set when the screen will lock after a period of inactivity.                                          |
| Dark Theme            | When enabled, the brighter default background color will be changed to a darker one.                 |
| Display Size and Text | Adjust the overall display size or only the text size.                                               |
| Night Light           | Night Light reduces the amount of blue light the screen emits and increases the warmer, amber tones. |
| Screen Saver          | When enabled, a screen saver will play when the ViewBoard is not in use.                             |
| HDMI Settings         | Set Display Video resolution/Color Format/Color depth/HDR enable Set HDMI Out                        |
|                       | eDp/DP resolution/Color Format/Color depth                                                           |

### Wallpaper

Adjust and personalize the Wallpaper, Colors and theme of the ViewBoard.

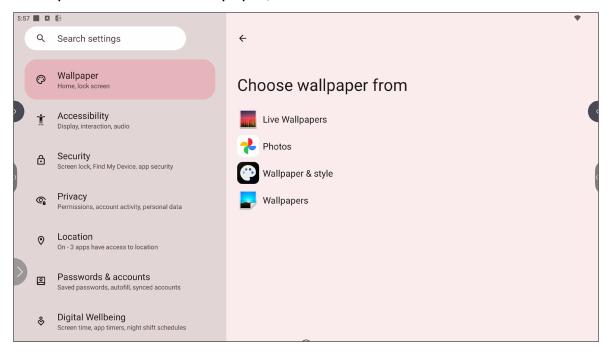

### **Accessibility**

View and adjust various tools that can help people with visual, auditory, speech, or physical disabilities use the ViewBoard.

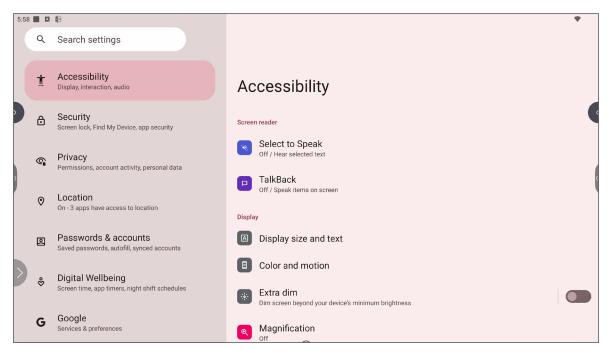

| Item                       | Description                                                                                                    |
|----------------------------|----------------------------------------------------------------------------------------------------|
| Select to Speak            | When enabled, certain on-screen items will be read or described aloud when tapped (e.g., text or image).                             |
| TalkBack                   | When enabled, device actions will be described by audio so it can be used without looking at the screen.                             |
| Display Size and Text      | Adjust the overall display size or only the text size.                                                                               |
| Color and Motion           | Apply color correction and inversion and enlarge the mouse pointer.                                                                  |
| Extra Dim                  | Make your screen dimmer for it more comfortable to read.                                                                             |
| Magnification              | Zoom in on the screen to enlarge the content.                                                                                        |
| Accessibility Menu         | Add a shortcut for a enlarged on-screen menu to control the device.                                                                  |
| Timing Controls            | Adjust how long temporary messages that ask for an action are on screen, enable Autoclick, and adjust the touch and hold delay time. |
| System Controls            | Adjust the way to navigate the system.                                                                                               |
| Live Caption               | Set the live caption preferences.                                                                                                    |
| <b>Caption Preferences</b> | Enable captions and adjust the size and style.                                                                                       |

| Item                       | Description                                                                                                    |
|----------------------------|----------------------------------------------------------------------------------------------------|
| Audio Description          | When enabled, an audio description of what is happening on screen in supported movies and shows will be given. |
| Audio Adjustment           | Combine audio channels into a single mono channel.                                                             |
| Accessibility<br>Shortcuts | Adjust the shortcut settings and availability on the lock screen.                                              |
| Text-to-Speech<br>Output   | When set up, text can be read out loud.                                                                        |

### **Security**

Review and adjust device security settings.

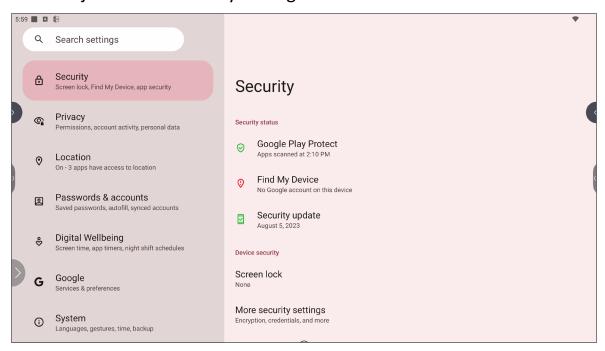

| Item                   | Description                                                                                                    |
|------------------------|----------------------------------------------------------------------------------------------------|
| Google Play Protect    | Regularly check the installed applications and device for any harmful behavior.                                           |
| Find My Device         | Locate the ViewBoard remotely.                                                                                            |
| Security Update        | Check for security updates.                                                                                               |
| Screen Lock            | Set screen lock function. Each time you turn on your device or wake up the screen, you'll be asked to unlock your device. |
| More Security Settings | View and adjust various security related settings.                                                                        |

### **Privacy**

Check and manage current privacy settings.

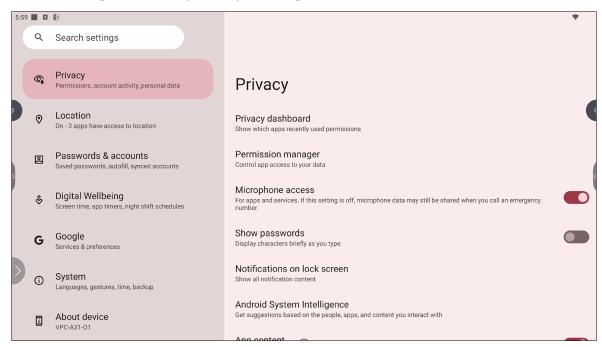

| Item                            | Description                                                                                                    |
|---------------------------------|----------------------------------------------------------------------------------------------------|
| Privacy Dashboard               | View which applications recently used permissions.                                                                     |
| Permission Manager              | Control application access to your data.                                                                               |
| Microphone Access               | Allow or disallow microphone access for applications or services.                                                      |
| Show Passwords                  | When enabled, characters will be displayed briefly as a password is being inputted.                                    |
| Notifications on Lock<br>Screen | Choose to show all, some, or no conversations or notifications on the lock screen.                                     |
| Android System<br>Intelligence  | Get suggestions based on the people, applications, and content used.                                                   |
| App Content                     | When enabled, applications can send content to the system.                                                             |
| Show Clipboard<br>Access        | When enabled, a message will appear when applications access something (e.g., text, image, etc.) that has been copied. |
| Autofill Service from Google    | With a Google account, passwords and other information can be filled in automatically.                                 |
| Activity Controls               | Select which activities and information Google is allowed to save.                                                     |
| Ads                             | Manage advertisement personalization.                                                                                  |

| Item                | Description                                          |
|---------------------|------------------------------------------------------|
| Usage & Diagnostics | Choose to share usage and diagnostic data to Google. |

#### Location

View and manage location settings.

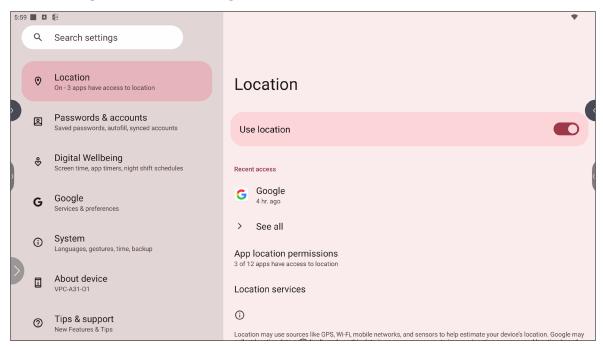

| ltem                        | Description                                                                                   |
|-----------------------------|-----------------------------------------------------------------------------------------------|
| Use Location                | When enabled, the location of the device will be accessible to applications.                  |
| Recent Access               | Review which applications recently accessed the device's location.                            |
| App Location<br>Permissions | Review which applications have permission to access the device's location.                    |
| Location Services           | Turn ON/OFF various alerts, services, and scanning related to location and location accuracy. |

### **Passwords & Accounts**

Review saved passwords, select autofill services, and add accounts.

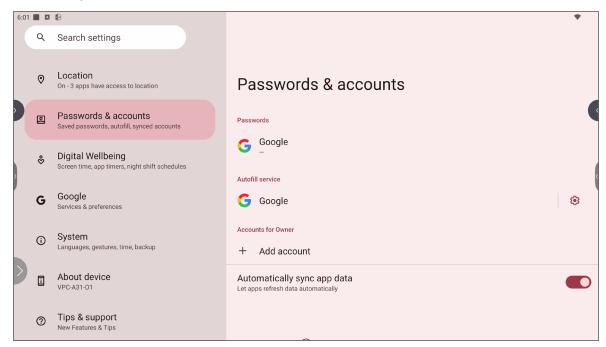

| Item                        | Description                                                |  |  |  |
|-----------------------------|------------------------------------------------------------|--|--|--|
| Passwords                   | Review saved passwords.                                    |  |  |  |
| Autofill Service            | Select which autofill service to use, if any.              |  |  |  |
| Accounts for Owner          | Add or remove accounts.                                    |  |  |  |
| Automatically Sync App Data | When enabled, applications can refresh data automatically. |  |  |  |

# **Digital Wellbeing**

Review the ViewBoard's usage time, and set up various tools to promote a better balance with the device.

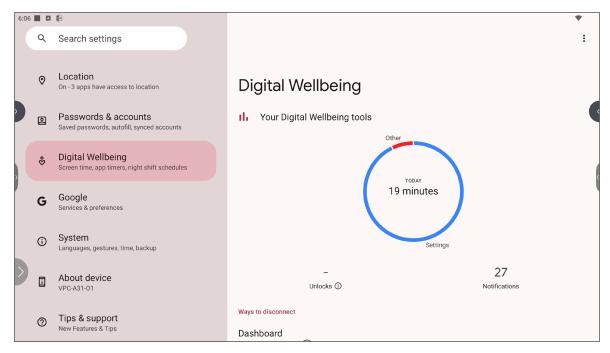

| Item                         | Description                                                                           |
|------------------------------|---------------------------------------------------------------------------------------|
| Your Digital Wellbeing Tools | A brief overview of device usage, unlocks, and notifications.                         |
| Dashboard                    | Review screen time, number of notifications, and number of device unlocks.            |
| Night Shift                  | Reduce the amount of blue light emitted by the ViewBoard's screen.                    |
| Focus Mode                   | When set up, distracting applications can be paused and their notifications hidden.   |
| Manage<br>Notifications      | Review which applications can send notifications.                                     |
| Do Not Disturb               | Set notification preferences for when "Do Not Disturb" mode is turned on.             |
| Heads Up                     | A reminder to stay alert to the surroundings when looking at your device and walking. |
| Show Icon in the<br>App List | When enabled, a Digital Wellbeing icon will be added to the application list.         |
| Parental Controls            | Set up parental controls with Google's Family Link application.                       |

# Google

Review all of Google's services and set up preferences.

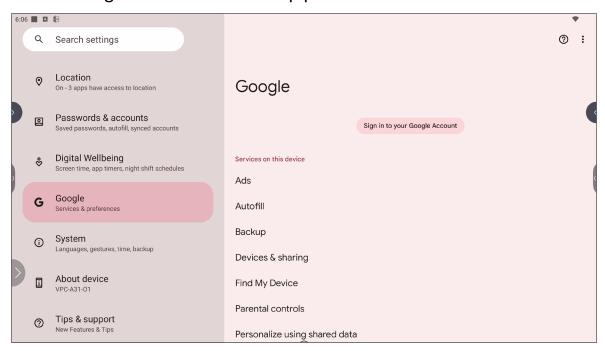

| Item                             | Description                                                                                           |  |  |  |
|----------------------------------|----------------------------------------------------------------------------------------------------|--|--|--|
| Ads                              | Manage advertisement personalization.                                                                 |  |  |  |
| Autofill                         | With a Google account, passwords and other information can be filled in automatically.                |  |  |  |
| Backup                           | With a Google account, back up the device's data.                                                     |  |  |  |
| Devices & Sharing                | Set Cast and device sharing options.                                                                  |  |  |  |
| Find My Device                   | Locate the ViewBoard remotely.                                                                        |  |  |  |
| Parental Controls                | Set up parental controls with Google's Family Link application.                                       |  |  |  |
| Personalize Using<br>Shared Data | Allow or disallow Google to use the installed applications' data for diagnostics and recommendations. |  |  |  |
| Set Up & Restore                 | Set up a nearby device or a work profile.                                                             |  |  |  |
| Settings for Google Apps         | Review settings for Google-specific applications.                                                     |  |  |  |

## **System**

View and adjust various system settings.

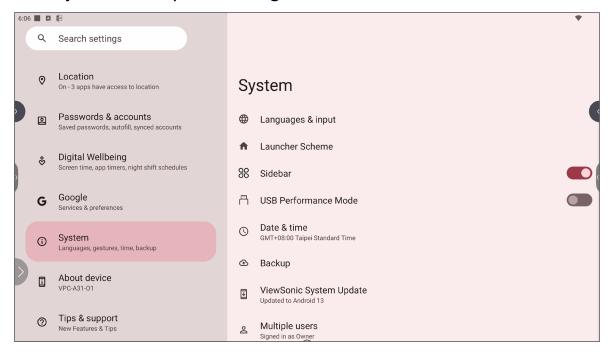

| Item                    | Description                                                                      |  |  |
|-------------------------|----------------------------------------------------------------------------------|--|--|
| Languages & Input       | Choose the preferred language and input method.                                  |  |  |
| Launcher Scheme         | Choose between Scheme A and Scheme B to set the Home Screen layout.              |  |  |
| Sidebar                 | Adjust the side toolbar settings.                                                |  |  |
| USB Performance<br>Mode | Optimize USB performance. You need to restart the device to change this setting. |  |  |
| Date & Time             | Set the date and time.                                                           |  |  |
| Backup                  | With a Google account, back up the device's data.                                |  |  |
| ViewSonic System Update | Check for system updates.                                                        |  |  |
| Multiple Users          | Review who is signed in and the available user logins.                           |  |  |
| Reset Options           | Reset the ViewBoard to factory default settings.                                 |  |  |

### **About Device**

### Review device information.

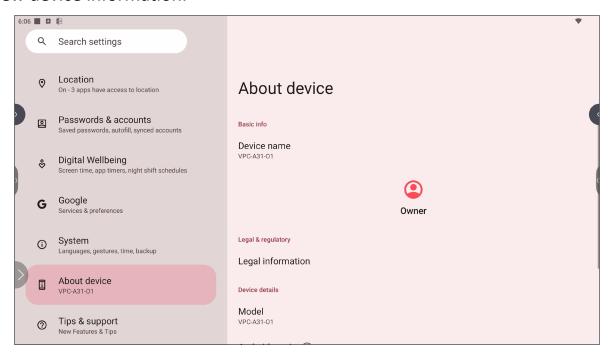

| Item                        | Description                                                                  |  |  |  |
|-----------------------------|------------------------------------------------------------------------------|--|--|--|
| Device Name                 | View the name of the device.                                                 |  |  |  |
| Legal Information           | View the relevant legal information.                                         |  |  |  |
| Model                       | View the model of the VPC-A31-O1, including Serial Number and Asset Tagging. |  |  |  |
| Android Version             | View the installed version of Android.                                       |  |  |  |
| IP Address                  | View the IP Address.                                                         |  |  |  |
| Ethernet Address            | View the Ethernet Address.                                                   |  |  |  |
| Wi-Fi MAC Address           | View the Wi-Fi MAC Address.                                                  |  |  |  |
| Device Wi-Fi MAC<br>Address | View the Device Wi-Fi MAC Address.                                           |  |  |  |
| Bluetooth Address           | View the Bluetooth Address.                                                  |  |  |  |
| Up Time                     | View how long the device has been in operation.                              |  |  |  |
| <b>Build Number</b>         | View the build number.                                                       |  |  |  |

## **Tips & Support**

View new features, tips, and get support for the myViewBoard Whiteboard, myViewBoard Display, myViewBoard manager, and vCast applications.

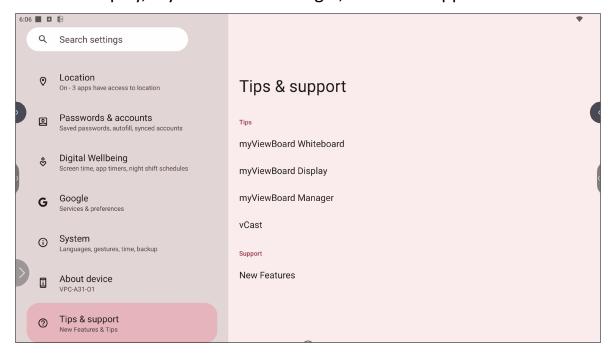

# **ViewBoard Settings Menu Tree**

| Menu      | Sub-menu      |                           | Menu Option                    |                   |  |
|-----------|---------------|---------------------------|--------------------------------|-------------------|--|
|           |               |                           |                                | Ethernet          |  |
|           |               |                           | MAC Address                    |                   |  |
|           |               |                           | IP Address                     |                   |  |
|           |               |                           | Netmask                        |                   |  |
|           |               |                           | Default gateway                |                   |  |
|           |               |                           | DNS 1                          |                   |  |
|           |               |                           | DNS 2                          |                   |  |
|           |               | Ethernet                  | IPv6 address                   |                   |  |
|           |               |                           | IPv6 Default<br>gateway        |                   |  |
|           |               |                           | IPv6 DNS Server                |                   |  |
|           | Internet      |                           | Ethernet IP Mode               | Static IP         |  |
| Network & |               |                           |                                | DHCP              |  |
| Internet  |               |                           | Proxy                          | None              |  |
|           |               |                           |                                | Manual            |  |
|           |               |                           |                                | Proxy Auto-Config |  |
|           |               | Wi-Fi                     |                                |                   |  |
|           |               | Network<br>Preferences    | Turn on Wi-Fi<br>automatically |                   |  |
|           |               |                           | Notify for public networks     |                   |  |
|           |               |                           | Install certificates           |                   |  |
|           |               |                           | Wi-Fi Direct                   |                   |  |
|           |               | Saved Networks            | Saved Networks                 |                   |  |
|           |               | Non-carrier data<br>usage |                                |                   |  |
|           | Airplane Mode |                           |                                |                   |  |

| Menu                  | Sub-menu    | Menu Option                   |                                |                        |
|-----------------------|-------------|-------------------------------|--------------------------------|------------------------|
|                       |             |                               | Use Wi-Fi hotspot              |                        |
|                       |             |                               | Hotspot name                   |                        |
|                       |             |                               | Security                       | WPA3-Personal          |
|                       |             |                               |                                | WPA2/WPA3-<br>Personal |
|                       |             | Wi-Fi hotspot                 | ,                              | WPA2-Personal          |
|                       | Hotspot &   |                               |                                | None                   |
|                       | tethering   |                               | Hotspot password               |                        |
|                       |             |                               | Turn off hotspot automatically |                        |
| Network &<br>Internet |             |                               | Extend compatibility           |                        |
|                       |             | USB tethering                 |                                |                        |
|                       |             | Bluetooth<br>tethering        |                                |                        |
|                       | Data Saver  | Use Data Saver                |                                |                        |
|                       |             | Unrestricted data             |                                |                        |
|                       | VPN         | VPN                           |                                |                        |
|                       | Private DNS | Off                           |                                |                        |
|                       |             | Automatic                     |                                |                        |
|                       |             | Private DNS provider hostname | Enter hostname of DNS provider |                        |

| Menu                 | Sub-menu                  |                   | Menu Option               |                            |
|----------------------|---------------------------|-------------------|---------------------------|----------------------------|
|                      | Pair new                  | Device name       |                           |                            |
|                      | device                    | Available devices |                           |                            |
|                      | Saved devices             | See all           |                           |                            |
|                      |                           | Bluetooth         | Use Bluetooth             | Device name VPC-<br>A31-O1 |
|                      | Connection<br>preferences | 2.0.0000          | Pair new device           | Available devices          |
|                      |                           | Cast              | Cast                      |                            |
| Connected<br>Devices |                           | Printing          | Default Print<br>Service  | Use print service          |
|                      |                           |                   | Add service               |                            |
|                      |                           | Nearby Share      | Account & device          |                            |
|                      |                           |                   | Device visibility         |                            |
|                      |                           |                   | earby Share<br>Wi-Fi only | Wi-Fi only                 |
|                      |                           |                   |                           | Without internet           |
|                      |                           |                   | Show notification         |                            |

| Menu | Sub-menu              | Menu Option                   |  |
|------|-----------------------|-------------------------------|--|
|      | Recently opened apps  |                               |  |
|      | Default apps          |                               |  |
|      | Screen time           |                               |  |
|      | Unused apps           |                               |  |
|      |                       | All files access              |  |
|      |                       | Device admin apps             |  |
|      |                       | Display over other            |  |
|      |                       | apps<br>Do No Disturb         |  |
|      |                       | access                        |  |
|      | Special app<br>access | Media                         |  |
|      |                       | management apps               |  |
| Apps |                       | Modify system settings        |  |
| Apps |                       | Device & app<br>notifications |  |
|      |                       | Picture-in-picture            |  |
|      |                       | Premium SMS                   |  |
|      |                       | access                        |  |
|      |                       | Unrestricted data             |  |
|      |                       | Install unknown apps          |  |
|      |                       | Alarms & reminders            |  |
|      |                       | Usage access                  |  |
|      |                       | VR helper services            |  |
|      |                       | Wi-Fi control                 |  |
|      |                       | Turn screen on                |  |

| Menu          | Sub-menu                |                                               | Menu Option |                        |
|---------------|-------------------------|-----------------------------------------------|-------------|------------------------|
|               | App settings            | App notifications                             |             |                        |
|               | Notification<br>history | Use notification history                      |             |                        |
|               | Conversations           | Conversations                                 |             |                        |
|               | Bubbles                 | Allow apps to show bubbles                    |             |                        |
|               | Device & app            | Allowed                                       |             |                        |
|               | notifications           | Not allowed                                   |             |                        |
|               |                         | Show<br>conversations,<br>default, and silent |             |                        |
|               | Notifications           | Hide silent                                   |             |                        |
|               | on lock screen          | conversations and notifications               |             |                        |
| Notifications |                         | Don't show any notifications                  |             |                        |
|               |                         |                                               |             | Starred contacts       |
|               |                         |                                               | Message     | Contacts               |
|               |                         |                                               |             | Priority conversations |
|               |                         |                                               |             | Anyone                 |
|               |                         |                                               |             | None                   |
|               | Do Not Disturb          | People                                        |             | Starred contacts       |
|               |                         |                                               |             | Contacts               |
|               |                         |                                               | Calls       | Anyone                 |
|               |                         |                                               |             | None                   |
|               |                         |                                               |             | Allow repeat callers   |
|               |                         | Apps                                          | Add apps    |                        |

| Menu          | Sub-menu                                      |                                                | Menu Option                            |
|---------------|-----------------------------------------------|------------------------------------------------|----------------------------------------|
|               |                                               | Alarms & other interruptions                   | Alarms                                 |
|               |                                               |                                                | Media sounds                           |
|               |                                               |                                                | Touch sounds                           |
|               |                                               | micen aparens                                  | Reminders                              |
|               |                                               |                                                | Calendar events                        |
|               |                                               |                                                | Sleeping                               |
|               |                                               | Schedules                                      | Event                                  |
|               | Do Not Disturb                                |                                                | Add more                               |
|               |                                               |                                                | Until you turn off                     |
|               |                                               | Duration for Quick Settings                    | For 1 hour - +                         |
|               |                                               | Settings                                       | Ask every time                         |
|               |                                               | Display options<br>for hidden<br>notifications | No sound from notifications            |
| Notifications |                                               |                                                | No visuals or sound from notifications |
|               |                                               |                                                | Custom                                 |
|               | Wireless<br>emergency<br>alerts               |                                                |                                        |
|               | Hide silent<br>notifications in<br>status bar |                                                |                                        |
|               | Allow<br>notification<br>snoozing             |                                                |                                        |
|               | Notification<br>dot on app<br>icon            |                                                |                                        |
|               | Enhanced notifications                        |                                                |                                        |

| Menu    | Sub-menu           |                                                        | Menu Option |                        |
|---------|--------------------|--------------------------------------------------------|-------------|------------------------|
|         | Storage<br>manager |                                                        |             |                        |
|         | System             |                                                        |             |                        |
|         | Apps               |                                                        |             |                        |
|         | Videos             |                                                        |             |                        |
| Storage | Images             |                                                        |             |                        |
|         | Documents & other  |                                                        |             |                        |
|         | Trash              |                                                        |             |                        |
|         | Games              |                                                        |             |                        |
|         | Audio              |                                                        |             |                        |
|         | Sound              | Media volume<br>Alarm volume<br>Notification<br>volume |             |                        |
|         |                    |                                                        |             | Starred contacts       |
|         |                    |                                                        | Message     | Contacts               |
|         |                    |                                                        |             | Priority conversations |
|         |                    |                                                        |             | Anyone                 |
| Sound   |                    | People                                                 |             | None                   |
|         | Do Not Disturb     | reopie                                                 |             | Starred contacts       |
|         |                    |                                                        |             | Contacts               |
|         |                    |                                                        | Calls       | Anyone                 |
|         |                    |                                                        |             | None                   |
|         |                    |                                                        |             | Allow repeat callers   |
|         |                    | Apps                                                   | Add apps    |                        |

| Menu  | Sub-menu       |                                                | Menu Option                 |
|-------|----------------|------------------------------------------------|-----------------------------|
|       |                |                                                | Alarms                      |
|       |                |                                                | Media sounds                |
|       |                | Alarms & other interruptions                   | Touch sounds                |
|       |                | 1,000                                          | Reminders                   |
|       |                |                                                | Calendar events             |
|       |                |                                                | Sleeping                    |
|       |                | Schedules                                      | Event                       |
|       | Do Not Disturb |                                                | Add more                    |
|       |                |                                                | Until you turn off          |
|       |                | Duration for Quick Settings                    | For 1 hour - +              |
|       |                | S                                              | Ask every time              |
|       |                | Display options<br>for hidden<br>notifications | No sound from notifications |
|       |                |                                                | No visuals or sound from    |
| Sound |                |                                                | notifications               |
|       |                |                                                | Custom                      |
|       | Live Caption   | Use Live Caption                               |                             |
|       | Madia          | Pin media player                               |                             |
|       | Media          | Show media recommendations                     |                             |
|       |                | None                                           |                             |
|       |                | Adara                                          |                             |
|       |                | Aldebaran                                      |                             |
|       | Default        | Altair                                         |                             |
|       | notification   | Alya                                           |                             |
|       | sound          | Antares                                        |                             |
|       |                | Antimony                                       |                             |
|       |                | Arcturus                                       |                             |
|       |                | Argon                                          |                             |

| Menu  | Sub-menu                         | Menu Option                |
|-------|----------------------------------|----------------------------|
|       |                                  | Beat Box Android           |
|       |                                  | Bellatrix                  |
|       |                                  | Beryllium                  |
|       |                                  | Betelgeuse                 |
|       |                                  | Caffeinated<br>Rattlesnake |
|       |                                  | Canopus                    |
|       |                                  | Capella                    |
|       |                                  | Captain's Log              |
|       |                                  | Castor                     |
|       |                                  | Ceti Alpha                 |
|       |                                  | Cobalt                     |
|       |                                  | Cricket                    |
|       | Default<br>notification<br>sound | Dear Deer                  |
| Sound |                                  | Deneb                      |
|       |                                  | Doink                      |
|       |                                  | Don't Panic                |
|       |                                  | Drip                       |
|       |                                  | Electra                    |
|       |                                  | Fluorine                   |
|       |                                  | Fomalhaut                  |
|       |                                  | Gallium                    |
|       |                                  | Heaven                     |
|       |                                  | Helium                     |
|       |                                  | Highwire                   |
|       |                                  | Hojus                      |
|       |                                  | Iridium                    |
|       |                                  | Krypton                    |

| Menu  | Sub-menu     |              | Menu O |
|-------|--------------|--------------|--------|
|       |              | Kzurb Sonar  |        |
|       |              | Lalande      |        |
|       |              | Look At Me   |        |
|       |              | Merope       |        |
|       |              | Mira         |        |
|       |              | Missed It    |        |
|       |              | Moonbeam     |        |
|       |              | On The Hunt  |        |
|       |              | Palladium    |        |
|       |              | Pixie Dust   |        |
|       |              | Pizzicato    |        |
|       |              | Plastic Pipe |        |
|       | Default      | Polaris      |        |
| Sound | notification | Pollux       |        |
|       | sound        | Procyon      |        |
|       |              | Proxima      |        |
|       |              | Radon        |        |
|       |              | Regulus      |        |
|       |              | Rubidium     |        |
|       |              | Selenium     |        |
|       |              | Shaula       |        |
|       |              | Sirius       |        |
|       |              | Sirrah       |        |
|       |              | Space Seed   |        |
|       |              | Spica        |        |
|       |              | Strontium    |        |
|       |              | Syrma        |        |

| Menu  | Sub-menu              |                        | Menu Option |
|-------|-----------------------|------------------------|-------------|
|       |                       | Ta Da                  |             |
|       |                       | Talitha                |             |
|       |                       | Tejat                  |             |
|       |                       | Thallium               |             |
|       |                       | Tinkerbell             |             |
|       | Default               | Tweeters               |             |
|       | notification<br>sound | Upsilon                |             |
|       |                       | Vega                   |             |
|       |                       | Voila                  |             |
|       |                       | Xenon                  |             |
|       |                       | Zirconium              |             |
|       |                       | Add notification       |             |
|       |                       | None                   |             |
|       |                       | Argon                  |             |
| Sound |                       | Barium                 |             |
|       |                       | BeeBeep Alam           |             |
|       |                       | Beep-Beep-Beep<br>Alam |             |
|       |                       | Buzzer Alam            |             |
|       |                       | Cabon                  |             |
|       | Default alarm         | Cesium                 |             |
|       | sound                 | Heium                  |             |
|       |                       | Krypton                |             |
|       |                       | Neon                   |             |
|       |                       | Neptunium              |             |
|       |                       | Osmium                 |             |
|       |                       | Oxygen                 |             |
|       |                       | Piezo Alarm            |             |
|       |                       | Platinum               |             |

| Menu    | Sub-menu             |                            | Menu Option                                |  |
|---------|----------------------|----------------------------|--------------------------------------------|--|
|         | Default alarm        | Platinum                   |                                            |  |
|         |                      | Rooster Alam               |                                            |  |
|         | sound                | Scandium                   |                                            |  |
| Sound   |                      | Add alarm                  |                                            |  |
| Souria  | Screen locking sound |                            |                                            |  |
|         | Touch sounds         |                            |                                            |  |
|         | Sound<br>enhancement | BesLoudness                |                                            |  |
|         |                      | Privacy                    | Show all notifications content  Don't show |  |
|         | Lock Screen          | Add users from lock screen | notifications at all                       |  |
|         |                      | Add text on lock screen    |                                            |  |
|         |                      | Show wallet                |                                            |  |
|         |                      | Show device controls       |                                            |  |
| Display |                      | Control from locked device |                                            |  |
|         |                      | Double-line clock          |                                            |  |
|         |                      | 15 seconds                 |                                            |  |
|         |                      | 30 seconds                 |                                            |  |
|         |                      | 1 minute                   |                                            |  |
|         | Screen timeout       | 2 minutes                  |                                            |  |
|         |                      | 5 minutes                  |                                            |  |
|         |                      | 10 minutes                 |                                            |  |
|         |                      | 30 minutes                 |                                            |  |
|         | Dark theme           |                            |                                            |  |

| Menu      | Sub-menu                                  |                        | Menu Option   |   |
|-----------|-------------------------------------------|------------------------|---------------|---|
|           |                                           | Font size              |               |   |
|           |                                           | Display size           |               |   |
|           | Display size and text                     | Bold text              |               |   |
|           | J. 1. 1. 1. 1. 1. 1. 1. 1. 1. 1. 1. 1. 1. | High contrast text     |               |   |
|           |                                           | Reset Settings         |               |   |
|           | Night Light                               |                        |               |   |
|           | Screen saver                              |                        |               |   |
|           |                                           | Video resolution       |               |   |
|           |                                           |                        | Auto          |   |
| Display   | HDMI settings                             | Color Format           | RGB           |   |
|           |                                           |                        | YCbCr         |   |
|           |                                           | Color depth            | up to 12 bits |   |
|           |                                           |                        | up to 10 bits |   |
|           |                                           |                        | 8 bits        |   |
|           |                                           | HDR enable             |               |   |
|           |                                           | eDP/DP resolution      |               |   |
|           |                                           | eDP/DP Color<br>Format | up to 12 bits |   |
|           |                                           |                        | up to 10 bits |   |
|           |                                           |                        | 8 bits        | _ |
|           | Live<br>Wallpapers                        |                        |               |   |
|           | Photos                                    |                        |               |   |
| Wallpaper | Wallpaper &<br>Style                      |                        |               |   |
|           | Wallpapers                                |                        |               |   |

| Menu          | Sub-menu        |                             | Menu Option                 |                                                 |
|---------------|-----------------|-----------------------------|-----------------------------|-------------------------------------------------|
|               |                 | Select to Speak<br>shortcut |                             |                                                 |
|               |                 |                             |                             | Preferred engine                                |
|               |                 |                             | Text to speech              | Language                                        |
|               |                 |                             | settings                    | Speech rate                                     |
|               |                 |                             |                             | Pitch                                           |
|               |                 |                             | Read in                     |                                                 |
|               | Select to Speak |                             | background Read text on     |                                                 |
|               | ·               | Settings                    | Read text on                |                                                 |
|               |                 |                             | images                      |                                                 |
|               |                 |                             | Help & feedback             |                                                 |
| Accessibility |                 |                             | Developer<br>settings       | Enable taking snapshot                          |
|               |                 |                             |                             | Allow snapshot<br>to take detail<br>information |
|               |                 | Use TalkBack                |                             |                                                 |
|               |                 | TalkBack shortcut           |                             |                                                 |
|               | TalkBack        |                             | New features in<br>TalkBack |                                                 |
|               | - Tamback       |                             |                             | Preferred engine                                |
|               |                 | Settings                    | Text-to-speech              | Language                                        |
|               |                 |                             | settings                    | Speech rate                                     |
|               |                 |                             |                             | Pitch                                           |

| Menu          | Sub-menu |          | Menu Option                                                                                                    |                                                                                                    |
|---------------|----------|----------|----------------------------------------------------------------------------------------------------|----------------------------------------------------------------------------------------------------|
|               |          |          |                                                                                                    | Choose a preset                                                                                                    |
|               |          |          | Verbosity                                                                                                    | Speak usage hints                                                                                                    |
|               |          |          |                                                                                                    | Speak list and grid info                                                                                                    |
|               |          |          |                                                                                                    | Always speak<br>number of list<br>items                                                                                                    |
|               |          |          |                                                                                                    | Speak element<br>type                                                                                                    |
|               |          |          |                                                                                                    | Speak window names                                                                                                    |
|               |          |          |                                                                                                    | Speak<br>notifications<br>when screen is off                                                                                                    |
|               |          |          | Verbosity                                                                                                    | Use pitch changes                                                                                                    |
|               |          |          | Speak Alwa num Spea Spea Spea Inoting when seed when seed with the seed of the seed with the seed with the seed wi | Speak letters with examples                                                                                                    |
| Accessibility | TalkBack | Settings |                                                                                                    | Keyboard echo:<br>On-screen<br>keyboard                                                                                                    |
|               |          |          |                                                                                                    | Keyboard echo:<br>Physical keyboard                                                                                                    |
|               |          |          |                                                                                                    | Capital letters                                                                                                    |
|               |          |          |                                                                                                    | Speak notifications when screen is of Use pitch change Speak letters with examples Keyboard echo: On-screen keyboard Keyboard echo: Physical keyboard Capital letters Speak all progres updates Speak element IDs Speak punctuation and symbols Vibration |
|               |          |          |                                                                                                    |                                                                                                    |
|               |          |          |                                                                                                    | punctuation and                                                                                                    |
|               |          |          | _                                                                                                    | Vibration<br>feedback                                                                                                    |
|               |          |          | Sound and                                                                                                    | Audio ducking                                                                                                    |
|               |          |          | Vibration                                                                                                    | Sound feedback                                                                                                    |
|               |          |          |                                                                                                    | Sound feedback volume                                                                                                    |

| Menu          | Sub-menu |          | Menu Option                    |                            |
|---------------|----------|----------|--------------------------------|----------------------------|
|               |          |          |                                | Default                    |
|               |          |          | Customize Focus                | Red                        |
|               |          |          |                                | Orange                     |
|               |          |          | Indicator                      | Yellow                     |
|               |          |          | maicator                       | Green                      |
|               |          |          |                                | Blue                       |
|               |          |          |                                | Grey                       |
|               |          |          | Customize<br>Gestures          | Practice gestures          |
|               |          |          |                                | Reset gesture settings     |
|               |          |          | Customize Menus  Automatically | Customize<br>TalkBack menu |
|               |          |          |                                | Customize reading controls |
| Accessibility | TalkBack | Settings |                                | Describe icons             |
|               |          |          | describe                       | Describe text in images    |
|               |          |          | -                              | Set up braille<br>keyboard |
|               |          |          |                                | Review all gestures        |
|               |          |          |                                | Languages                  |
|               |          |          | Braille keyboard               | Preferred typing language  |
|               |          |          |                                | Preferred braille<br>grade |
|               |          |          |                                | Include all pressed dots   |
|               |          |          |                                | Reverse dots               |

| Menu          | Sub-menu |          | Menu Option                     |                                  |
|---------------|----------|----------|---------------------------------|----------------------------------|
|               |          |          |                                 | Use braille display              |
|               |          |          |                                 | Languages                        |
|               |          |          |                                 | Preferred reading                |
|               |          |          |                                 | language                         |
|               |          |          |                                 | Preferred typing language        |
|               |          |          | Braille display                 | Preferred braille grade          |
|               |          |          |                                 | Braille commands                 |
|               |          |          |                                 | Braille elements                 |
|               |          |          |                                 | Auto-connect                     |
|               |          |          |                                 | Advanced settings                |
|               |          |          |                                 | Tutorial                         |
|               |          |          | Tutorial and help               | Practice gestures                |
|               |          |          | Help & feedback                 |                                  |
|               |          |          |                                 | Speak passwords                  |
|               |          |          |                                 | Custom labels                    |
| Accessibility | TalkBack | Settings |                                 | Single-tap to activate           |
|               |          |          |                                 | Element                          |
|               |          |          |                                 | description order                |
|               |          |          |                                 | Time format                      |
|               |          |          |                                 | Reduce window announcement       |
|               |          |          | Advanced Settings               | delay                            |
|               |          |          |                                 | Typing preference                |
|               |          |          |                                 | Touch and hold delay when typing |
|               |          |          |                                 | Keyboard<br>shortcuts            |
|               |          |          |                                 | Developer<br>settings            |
|               |          |          |                                 | Privacy Policy                   |
|               |          |          |                                 | Terms of service                 |
|               |          |          | Open TalkBack at the Play Store |                                  |

| Menu          | Sub-menu                 |                             | Menu Option                                |
|---------------|--------------------------|-----------------------------|--------------------------------------------|
|               |                          | Font size                   |                                            |
|               |                          | Display size                |                                            |
|               | Display size<br>and text | Bold text                   |                                            |
|               | and text                 | High contrast text          |                                            |
|               |                          | Reset Settings              |                                            |
|               |                          |                             | Red-green<br>(Green weak<br>deuteranomaly) |
|               |                          | Color correction            | Red-green<br>(Red weak<br>protanomaly)     |
|               | Color and<br>motion      |                             | Blue-yellow<br>(Tritanomaly)               |
|               |                          |                             | Grayscale                                  |
|               |                          |                             | Color correction shortcut                  |
| Accessibility |                          | Color inversion             | Use color inversion                        |
|               |                          |                             | Color inversion shortcut                   |
|               |                          | Dark theme                  |                                            |
|               |                          | Remove animations           |                                            |
|               |                          | Large mouse pointer         |                                            |
|               | Extra dim                | Make screen extra dim       |                                            |
|               | Magnification            | Magnification shortcut      |                                            |
|               | Accessibility            | Accessibility Menu shortcut | ,                                          |
|               | Menu                     | Settings                    | Large buttons  Help & feedback             |

| Menu          | Sub-menu        |                                        | Menu Option   |                 |
|---------------|-----------------|----------------------------------------|---------------|-----------------|
|               |                 |                                        | Short         |                 |
|               |                 | Touch & hold delay                     | Medium        |                 |
|               |                 | aciay                                  | Long          |                 |
|               |                 |                                        | Default       |                 |
|               |                 | Time to talk action                    | 10 seconds    |                 |
|               |                 | ·                                      | 30 seconds    |                 |
|               | Timing controls | timeout)                               | 1 minute      |                 |
|               |                 |                                        | 2 minutes     |                 |
|               |                 | ,                                      | Autoclick Off |                 |
|               |                 | Autodiak                               | Short         |                 |
|               |                 | Autoclick<br>(dwell timing)            | Medium        |                 |
|               |                 | (411-211-111118)                       | Long          |                 |
|               |                 |                                        | Custom        |                 |
|               |                 | System navigation  3-button navigation |               |                 |
|               | System          |                                        |               |                 |
|               | controls        |                                        |               |                 |
|               |                 | Languages                              | Havigation    |                 |
| Accessibility | Live Caption    | Hide profanity                         |               |                 |
|               |                 | Show sound labels                      |               |                 |
|               |                 | Live Caption in                        |               |                 |
|               |                 | volume control                         |               |                 |
|               |                 | Help                                   |               |                 |
|               |                 | Show captions                          |               |                 |
|               |                 |                                        |               | Very Small      |
|               |                 |                                        |               | Small           |
|               |                 |                                        | Text size     | Medium          |
|               |                 |                                        |               | Large           |
|               | Caption         | Caption size and                       |               | Very Large      |
|               | preferences     | style                                  |               | Set by app      |
|               |                 |                                        |               | White on black  |
|               |                 |                                        | Caption style | Black on white  |
|               |                 |                                        | 22,5 30,10    | Yellow on black |
|               |                 |                                        |               | Yellow on blue  |
|               |                 |                                        |               | Custom          |
|               |                 | More options                           | Language      |                 |

| Menu          | Sub-menu                 | Menu Option               |                                                       |                          |
|---------------|--------------------------|---------------------------|-------------------------------------------------------|--------------------------|
|               | Audio<br>description     |                           |                                                       |                          |
|               | Audio                    | Mono audio                |                                                       |                          |
|               | adjustment               | Audio balance             |                                                       |                          |
|               |                          |                           | Location                                              | Floating over other apps |
|               |                          |                           |                                                       | Navigation bar           |
|               |                          | Accessibility             | Size                                                  | Small                    |
|               | Accessibility            | button                    | Size                                                  | Large                    |
| Accessibility | shortcuts                |                           | Fade when not in use                                  |                          |
| ,             |                          |                           | Transparency when not in use                          |                          |
|               |                          | Shortcut from lock screen |                                                       |                          |
|               | Text-to-speech<br>output | Preferred engine          | Speech<br>Recognition and<br>Synthesis from<br>Google |                          |
|               |                          | Language                  | ,                                                     |                          |
|               |                          | Speech rate               |                                                       |                          |
|               |                          | Pitch                     |                                                       |                          |
|               | Google Play<br>Protect   |                           |                                                       |                          |
|               |                          | Find My Device            |                                                       |                          |
|               | Find My Device           | Find My Device<br>app     |                                                       |                          |
| Security      |                          | Find My Device<br>web     |                                                       |                          |
|               | Security<br>update       |                           |                                                       |                          |
|               | Google Play              |                           |                                                       |                          |
|               | system update            |                           |                                                       |                          |
|               | Screen lock              | None                      |                                                       |                          |
|               |                          | Swipe                     |                                                       |                          |
|               |                          | Pattern                   |                                                       |                          |
|               |                          | PIN                       |                                                       |                          |
|               |                          | Password                  |                                                       |                          |

| Menu        | Sub-menu      | Menu Option              |                            |
|-------------|---------------|--------------------------|----------------------------|
|             |               | Encryption & credentials | Encrypt phone              |
|             |               |                          | Trusted credentials        |
|             |               |                          | User credentials           |
| Caarreiter. | More security |                          | Install a certificate      |
| Security    | settings      |                          | Clear credentials          |
|             |               |                          | Certificate management app |
|             |               | Trust agents             |                            |
|             |               | App pinning              | Use app pinning            |
|             |               | Location                 |                            |
|             |               | Camera                   |                            |
|             |               | Microphone               |                            |
|             |               | Body sensors             |                            |
|             |               | Calendar                 |                            |
|             |               | Call logs                |                            |
| Drivoov     | Privacy       | Contacts                 |                            |
| Privacy     | dashboard     | Files                    |                            |
|             |               | Music and audio          |                            |
|             |               | Nearby devices           |                            |
|             |               | Phone                    |                            |
|             |               | Photos and videos        |                            |
|             |               | Physical activity        |                            |
|             |               | SMS                      |                            |

| Menu    | Sub-menu                          |                                           | Menu Option             |
|---------|-----------------------------------|-------------------------------------------|-------------------------|
|         |                                   | Body sensors  Calendar  Call logs  Camera |                         |
|         |                                   | Contacts<br>Files                         |                         |
|         |                                   | Location                                  |                         |
|         |                                   | Microphone                                |                         |
|         | Permission<br>manager             | Music and audio                           |                         |
|         | manager                           | Nearby devices                            |                         |
|         |                                   | Notifications                             |                         |
|         |                                   | Phone                                     |                         |
|         |                                   | Photos and videos                         |                         |
|         |                                   | Physical activity                         |                         |
|         |                                   | SMS                                       |                         |
| Privacy |                                   | Additional permissions                    |                         |
|         | Microphone access                 |                                           |                         |
|         | Show<br>passwords                 |                                           |                         |
|         | Notifications<br>on lock screen   | Show all<br>notification<br>content       |                         |
|         |                                   | Don't show notifications at all           |                         |
|         | Android<br>System<br>Intelligence | Device learning                           |                         |
|         |                                   | Keyboard                                  | Keyboard<br>suggestions |
|         |                                   | Clear data                                | Last hour               |
|         |                                   |                                           | Last 24 hours           |
|         |                                   |                                           | All time                |
|         | App content                       |                                           |                         |

| Menu                 | Sub-menu                     |                             | Menu Option |
|----------------------|------------------------------|-----------------------------|-------------|
|                      | Show clipboard access        |                             |             |
|                      | Autofill service from Google |                             |             |
| Privacy              | Activity controls            |                             |             |
|                      | Ads                          |                             |             |
|                      | Usage & diagnostics          |                             |             |
|                      | Use location                 |                             |             |
|                      | Recent access                |                             |             |
|                      | App location                 |                             |             |
|                      | permissions                  | l l .                       |             |
|                      |                              | Earthquake alerts Emergency |             |
| Location             |                              | Location Service            |             |
|                      |                              | Google Location Accuracy    |             |
|                      | Location services            | Google Location<br>History  |             |
|                      |                              | Google Location<br>Sharing  |             |
|                      |                              | Wi-Fi scanning              |             |
|                      |                              | Bluetooth scanning          |             |
|                      | Passwords                    |                             |             |
|                      | Autofill service             |                             |             |
| Passwords & Accounts | Accounts for<br>Owner        |                             |             |
|                      | Automatically sync app data  |                             |             |

| Menu      | Sub-menu                           |                                                | Menu Option                            |                        |
|-----------|------------------------------------|------------------------------------------------|----------------------------------------|------------------------|
|           | Your Digital<br>Wellbeing<br>tools |                                                |                                        |                        |
|           | Dashboard                          |                                                |                                        |                        |
|           | Night Shift                        | Do Not Disturb for<br>Bedtime mode             |                                        |                        |
|           | Focus Mode                         |                                                |                                        |                        |
|           | Manage<br>notifications            |                                                |                                        |                        |
|           |                                    |                                                |                                        | Starred contacts       |
|           |                                    |                                                |                                        | Contacts               |
|           |                                    |                                                | Messages                               | Priority conversations |
|           |                                    |                                                |                                        | Anyone                 |
|           |                                    | People                                         |                                        | None                   |
|           |                                    | reopie                                         |                                        | Starred contacts       |
|           |                                    |                                                | Calls                                  | Contacts               |
|           |                                    |                                                |                                        | Anyone                 |
| Digital   |                                    |                                                |                                        | None                   |
| Wellbeing |                                    |                                                |                                        | Allow repeat           |
|           | Do Not Disturb                     | Anns                                           |                                        | callers                |
|           |                                    | Apps  Alarms & other interruptions             | Alarms                                 |                        |
|           |                                    |                                                | Media sounds                           |                        |
|           |                                    |                                                | Touch sounds                           |                        |
|           |                                    |                                                | Reminders                              |                        |
|           |                                    |                                                | Calendar events                        |                        |
|           |                                    | Schedule                                       | Sleeping                               |                        |
|           |                                    |                                                | Event                                  |                        |
|           |                                    | 6 0.11                                         | Until you turn off                     |                        |
|           |                                    | Duration for Quick<br>Settings                 | For 1 hour - +                         |                        |
|           |                                    |                                                | Ask every time                         |                        |
|           |                                    | Display options<br>for hidden<br>notifications | No sound from notifications            |                        |
|           |                                    |                                                | No visuals or sound from notifications |                        |
|           |                                    |                                                | Custom                                 |                        |

| Menu   | Sub-menu          |                       | Menu Option              |   |
|--------|-------------------|-----------------------|--------------------------|---|
|        | Ads               |                       |                          |   |
|        | Autofill          |                       |                          |   |
|        | Backup            |                       |                          |   |
|        | Devices & sharing |                       |                          |   |
|        | Find My Device    |                       |                          |   |
|        | Parental          |                       |                          |   |
| Google | controls          |                       |                          |   |
|        | Personalize       |                       |                          |   |
|        | using shared      |                       |                          |   |
|        | data              |                       |                          |   |
|        | Set up & restore  |                       |                          |   |
|        | Settings for      |                       |                          |   |
|        | Google apps       |                       |                          |   |
|        |                   | Languages             |                          |   |
|        |                   | App Languages         |                          |   |
|        |                   | On-screen<br>keyboard | Gboard                   |   |
|        |                   |                       | Google Voice<br>Typing   |   |
|        |                   | Physical keyboard     | Use on-screen            |   |
|        |                   |                       | keyboard                 | - |
|        | Languages & input |                       | Keyboard<br>shortcuts    |   |
|        |                   | Voice input           |                          |   |
| System |                   |                       | Preferred engine         |   |
|        |                   | Text-to-speech output | Language                 |   |
|        |                   |                       | Speech rate              |   |
|        |                   |                       | Pitch                    |   |
|        |                   | Spell checker         | Languages                |   |
|        |                   |                       | Default spell<br>checker |   |
|        |                   | Personal              |                          |   |
|        |                   | dictionary            |                          |   |
|        |                   | Pointer speed         |                          |   |

| Menu   | Sub-menu                   |                                        | Menu Option |
|--------|----------------------------|----------------------------------------|-------------|
|        | Launcher                   | Scheme A                               |             |
|        | Scheme                     | Scheme B                               |             |
|        | Sidebar                    |                                        |             |
|        | USB<br>Performance         |                                        |             |
|        | Mode                       |                                        |             |
|        |                            | Set time                               |             |
|        |                            | automatically                          |             |
|        |                            | Date                                   |             |
|        |                            | Time                                   |             |
|        | Date & time                | Use location to set time zone          |             |
|        |                            | Time zone                              |             |
|        |                            | Use locale default                     |             |
|        |                            | Use 24-hour                            |             |
| System |                            | format                                 |             |
| System | Backup                     |                                        |             |
|        | ViewSonic<br>System Update |                                        |             |
|        | System space               | Allow multiple<br>User                 |             |
|        | Multiple Users             | You(Owner)                             |             |
|        |                            | Add guest                              |             |
|        |                            | Add user                               |             |
|        |                            | Add users from lock screen             |             |
|        | Reset options              | Reset Wi- Fi,<br>mobile &<br>Bluetooth |             |
|        |                            | Reset app preferences                  |             |
|        |                            | Erase all data<br>(factory rest)       |             |

| Menu         | Sub-menu                  | Menu Option                   |
|--------------|---------------------------|-------------------------------|
|              | Device name               |                               |
|              | Legal                     |                               |
|              | information               |                               |
|              |                           | Model                         |
|              |                           | VPC-A31-O1                    |
|              | Model                     | Serial number<br>XEGxxxxxxxxx |
|              |                           | Asset Tagging                 |
|              | Android                   | Asset ragging                 |
|              | version                   |                               |
| About Device | IP address                |                               |
|              | Ethernet                  |                               |
|              | address                   |                               |
|              | Wi-Fi MAC                 |                               |
|              | address                   |                               |
|              | Device Wi-Fi              |                               |
|              | MAC address               |                               |
|              | Bluetooth address         |                               |
|              |                           |                               |
|              | Up time                   |                               |
|              | Build number              |                               |
|              | myViewBoard<br>Whiteboard |                               |
|              | myViewBoard               |                               |
| Tips &       | Display                   |                               |
| Support      | myViewBoard               |                               |
|              | Manager                   |                               |
|              | vCast                     |                               |
|              | New Features              |                               |

# **Pre-installed Applications and Settings**

## myViewBoard Display

Wirelessly mirror screens to a larger display.

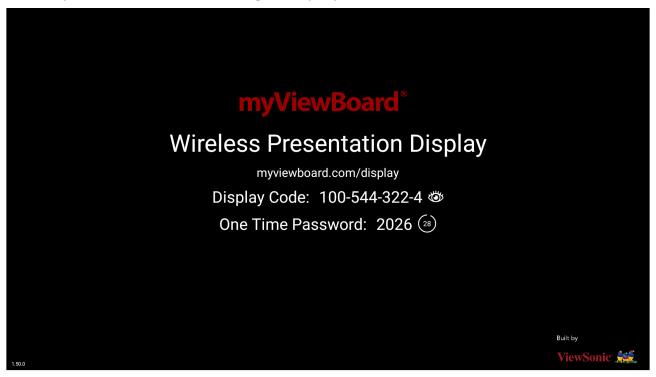

To share a screen to a ViewBoard with myViewBoard Display:

- **1.** Open myViewBoard Display on the ViewBoard you want to share your screen to.
- **2.** On the device you want to share the screen from, go to: <a href="https://myviewboard.com/display">https://myviewboard.com/display</a>.
- **3.** Enter the **Display Code** and **One Time Password** for the ViewBoard you wish to share to.

**NOTE:** Note that the password refreshes every 30 seconds.

### myViewBoard Manager

Remotely manage multiple installations of ViewSonic devices.

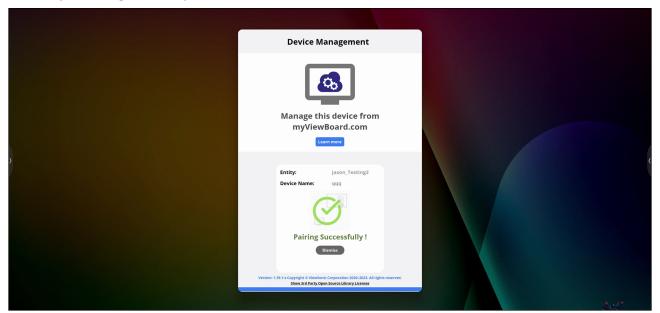

Once devices are set up and have myViewBoard Manager installed, they can be added to the entity and managed remotely from the Manager web application.

NOTE: Only available to Entity Admins from myviewboard.com after signing in.

#### Add a Device

On the device to manage:

- 1. Download and install myViewBoard Manager.
- 2. Open myViewBoard Manager and note the 6-digit PIN displayed.

In the myViewBoard Manager web application on myviewboard.com:

- 1. Click Add Device.
- 2. Input the 6-digit PIN obtained earlier.
- **3.** Name the device (if applicable).
- 4. Click Add.

**NOTE:** To learn more about myViewBoard Manager, visit: <a href="https://wiki.myviewboard.com/MyViewBoard">https://wiki.myviewboard.com/MyViewBoard</a> Manager.

## myViewBoard Whiteboard

A digital whiteboarding application.

**NOTE:** To learn more about myViewBoard Whiteboard, visit: <a href="https://wiki.myviewboard.com/Whiteboard">https://wiki.myviewboard.com/Whiteboard</a> for Android.

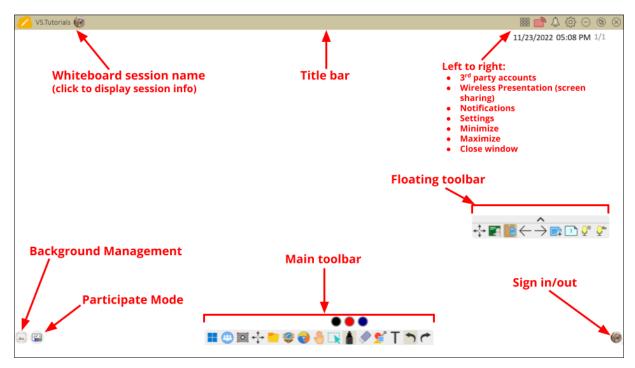

#### **Floating Toolbar**

|               | Item                    | Description                                                 |
|---------------|-------------------------|-------------------------------------------------------------|
| <b>←</b>      | Move                    | Move the Floating Toolbar.                                  |
| 7.2           | Present Mode            | Switch between presentation and preparation modes.          |
|               | Paste from<br>Clipboard | Insert the current clipboard content onto the canvas.       |
| $\leftarrow$  | Previous Page           | Go to the previous page (if the canvas has multiple pages). |
| $\rightarrow$ | Next Page               | Go to the next page (if the canvas has multiple pages).     |
| +             | New Page                | Add a new canvas.                                           |
|               | Pages in<br>Whiteboard  | Create, select, rearrange, copy and delete pages.           |

# Main Toolbar

| Item     |                      | Description                                                                                   |  |  |
|----------|----------------------|-----------------------------------------------------------------------------------------------|--|--|
|          | Screen<br>Capture    | Screenshot, video, and audio recording.                                                       |  |  |
| <b>←</b> | Move                 | Select and hold to move the toolbar to the left side, right side, or bottom of the screen.    |  |  |
|          | File                 | Open, save, export, and print whiteboard files.                                               |  |  |
|          | Magic Box            | Import resources (image, video, audio, etc.) to the whiteboard.                               |  |  |
|          | Embedded<br>Browser  | Open the built-in browser to access internet resources, which can be dragged onto the canvas. |  |  |
|          | Infinite<br>Canvas   | Drag to move the canvas. Use two hands to zoom in/zoom out. Select again for an overview.     |  |  |
|          | Selection            | Select objects, text, and other elements on the canvas.                                       |  |  |
|          | Pen                  | Writing tools and customization options.                                                      |  |  |
|          | Eraser               | Erase objects or clear the page.                                                              |  |  |
| <b>1</b> | Shapes and<br>Lines  | Draw shapes, arrows, and add tables.                                                          |  |  |
| T        | Text and Handwriting | Add a text box.                                                                               |  |  |
| 1        | Undo                 | Undo the previous action.                                                                     |  |  |
| <b>~</b> | Redo                 | Redo the previous action.                                                                     |  |  |

# **Background Management**

| Item                                    |                                           | Description                                                 |  |
|-----------------------------------------|-------------------------------------------|-------------------------------------------------------------|--|
| my                                      | Sign In Sign in to a myViewBoard account. |                                                             |  |
|                                         | Background<br>Management                  | Change the canvas background.                               |  |
| FollowMe Display custom images account. |                                           | Display custom images uploaded to a cloud storage account.  |  |
|                                         | Color Palette                             | Choose from solid or gradient colors as the background.     |  |
|                                         | Pre-installed                             | Choose backgrounds that come pre-installed with Whiteboard. |  |
| myViewBoard Originals  Displa           |                                           | splay original content created by myViewBoard.              |  |
|                                         | Local Hard<br>Drive                       | Use images from the local hard drive.                       |  |

## **vCast**

Working with ViewBoard® Cast software (vCast, vCast Pro, and vCastSender), the vCast application will allow the ViewBoard to receive laptop screens (Windows/Mac/Chrome) and mobile (iOS/Android) users' screens, photos, videos, annotations, and camera(s) that are using the vCastSender application.

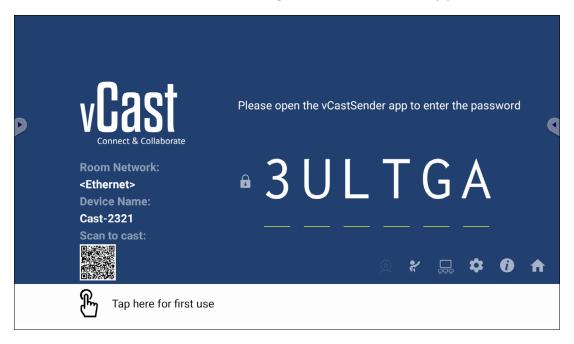

#### **Network Information**

- ViewBoard® Cast software, laptops, and mobile devices can connect to both the same subnet and cross subnet by entering the on-screen PIN code.
- Connected devices will show up under **Device List** on the same subnet connection.
- If the device does not show up under **Device List**, users will need to key-in the on-screen PIN code.

#### • Ports:

- » TCP 56789, 25123, 8121 & 8000 (Controlling message port & client device audio transfer)
- » TCP 8600 (BYOM)
- » TCP 53000 (Request share screen)
- » TCP 52020 (Reverse control)
- » TCP 52025 (Reverse control for ViewBoard Cast Button)
- » TCP 52030 (Status sync)
- » TCP 52040 (Moderator mode)
- » UDP 48689, 25123 (Device searching and broadcast & client device audio transfer)
- » UDP 5353 (Multicast search device protocol)

#### Port and DNS for Activation:

» Port: 443

» DNS: https://vcastactivate.viewsonic.com

### • OTA Service

» Server Port: TCP 443

» Server FQDN Name: https://vcastupdate.viewsonic.com

### **Display Group Settings**

To adjust the Display Group Settings, select the Display Group icon  $(\Box \Box)$  located in the lower-right corner of the screen.

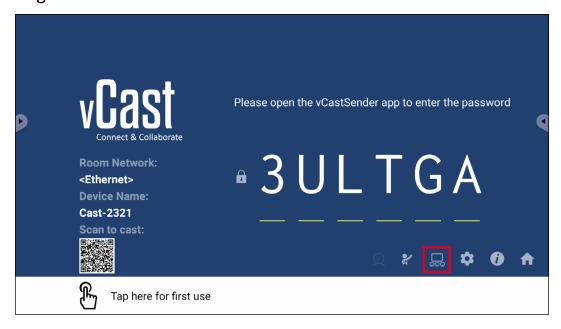

1. Toggle the "Turn On/Off Display Group" ON to enable the Display Group feature.

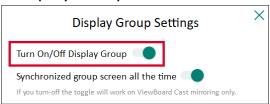

**NOTE:** Other preinstalled ViewBoard Cast devices in the same network will be listed.

**2.** Select the devices you want to join the display group and select **OK** to save the settings.

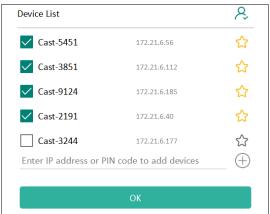

#### **NOTE:**

- If the devices you want to group are not listed, you can enter their respective IP address or connecting PIN code.
- The Display Group maximum device limit is six devices.

**3.** If you frequently connect to the same device, you can select the Star icon ( ) next to the device to add it to your frequently connected devices list, "My List of Devices in Group", for easier Display Group setup and management.

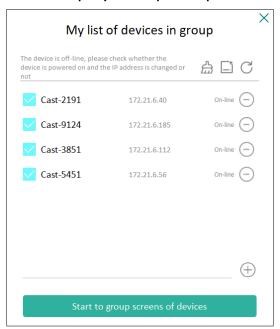

### **Synchronized Group Screen All the Time**

When the "Synchronized group screen all the time" function is toggled ON, it will display a synchronized group screen continuously. If it is toggled OFF, it will work on vCast mirroring only.

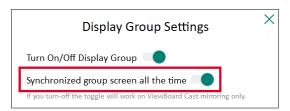

**NOTE:** Select the devices to group first, then toggle the "Synchronized group screen all the time" function ON to avoid interruption.

# **Share a Screen to the Display Group (One to Many Casting)**

After confirming the above settings, you can share your screen to the main display, then the grouped client devices will be synced up to your screen.

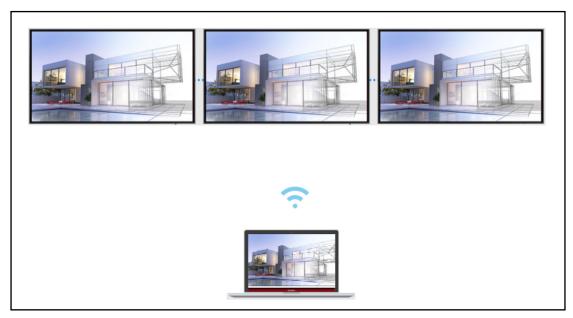

### **Moderator Mode**

Moderator Mode allows the moderator to take control of the devices connected to the ViewBoard or display. To enter Moderator Mode, select the Moderator Mode icon (2) located in the lower-right corner of the screen.

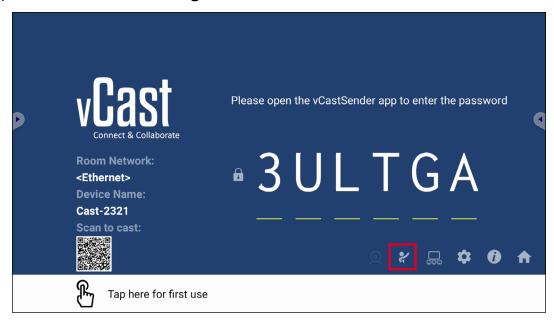

When enabled, the moderator can view a list of all connected screens in the left floating window and can preview each participant's screen and then select any of participant's screen and cast to the ViewBoard's or display's main screen for presentation. The moderator can also control each participant's screen, annotate on the ViewBoard or display, and remove unwanted participants by selecting the close icon (X).

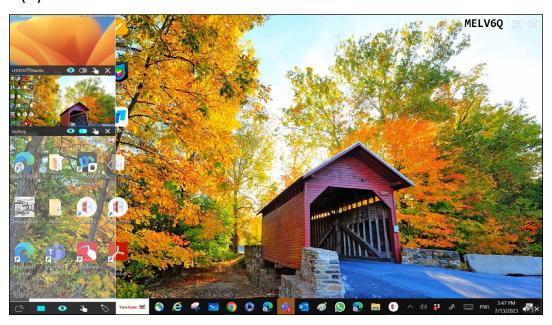

# **□** Broadcast

When enabled, the ViewBoard's screen will be broadcasted to all of the participant's connected screens simultaneously. The participants can only view the presentation contents until the moderator disables the Broadcast function.

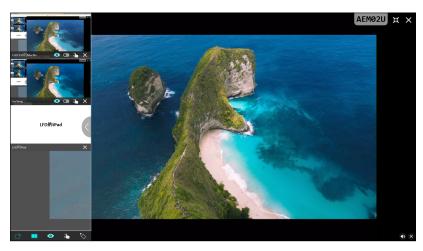

# Multiple Screen Sharing

By default, vCast is set to allow multiple screen sharing, but can also be set to single screen sharing. To do this, the moderator can select the Multiple Screen Sharing icon to switch to single screen sharing.

# Preview Screen

By default, vCast is set to let the moderator preview the participant's screen contents prior to sharing to the ViewBoard. Selecting the Preview Screen icon, the Moderator can switch to see the participant's name only.

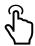

## **Touch**

By default, participants can use touch for collaboration after connecting. The moderator can enable/disable the touch function of a participant by selecting the Touch icon in their window.

#### NOTE:

- Moderator Mode is supported on all vCastSender and AirPlay devices, but mobile devices are limited to a "preview" function. Additionally, mobile Android devices cannot cast sound out.
- When you cast your Windows/Mac/Chrome screen to a ViewBoard or display, the selected full screen unit will not be broadcasted back to your device to avoid repetitive screen casting.
- The active presenter can touch each of the participant's screens to remotely control casting devices.
- The number of multi-screen presenters on-screen depends on your Windows CPU processor performance and router specifications.

## **Casting from Windows, MacBook, and Chrome Devices**

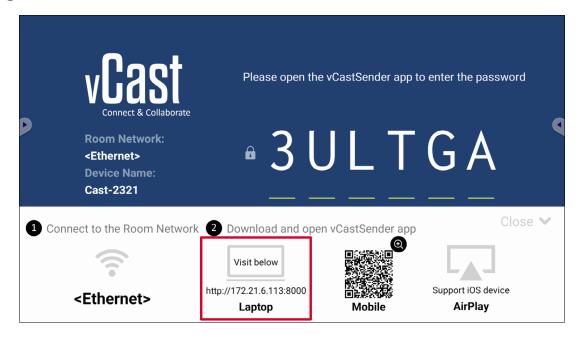

**1.** Ensure the client device (e.g., laptop) is connected to the same network as the ViewBoard.

**NOTE:** The network name can be found under **Room Network**.

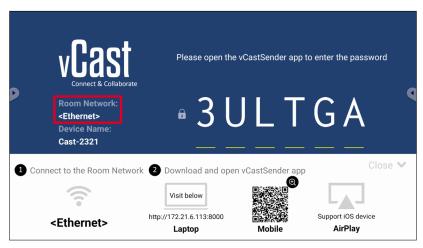

- **2.** On the client device, visit the address that is shown on the ViewBoard to download and install the vCastSender application.
- **3.** After installing, launch the vCastSender application.

4. To connect to the ViewBoard, input the PIN code and click OK.

NOTE: The PIN code can be found as highlighted below:

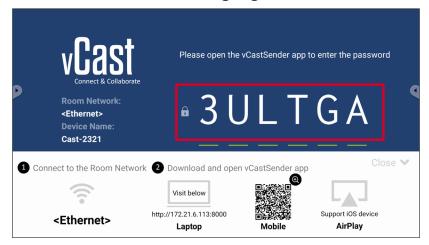

**5.** Additionally, you can connect to the ViewBoard by clicking **Device List** then the **Device Name** listed.

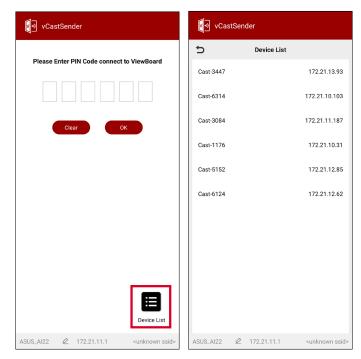

**NOTE:** The **Device Name** can be found as highlighted below:

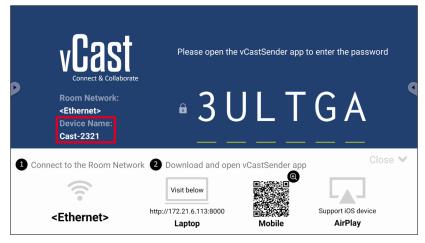

## **Casting from Android Devices**

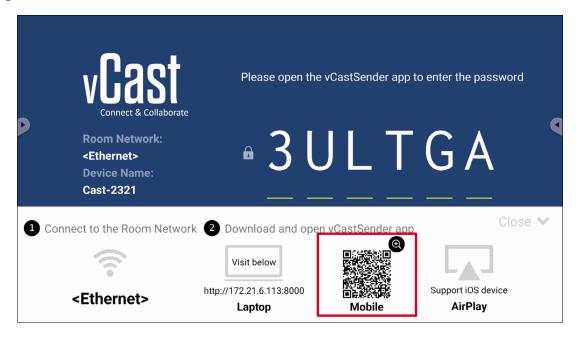

**1.** Ensure the client device (e.g., Android phone or tablet) is connected to the same network as the ViewBoard.

**NOTE:** The network name can be found under **Room Network**.

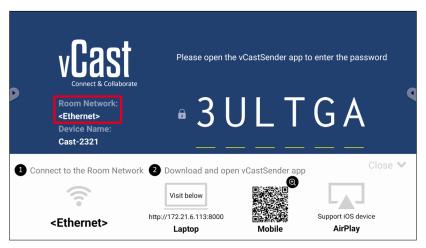

**2.** On the Android client device, scan the QR code shown on the ViewBoard to directly download the vCastSender application, or download the application from the Google Play Store.

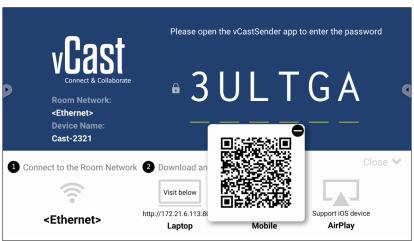

- **3.** After installing, launch the vCastSender application.
- 4. To connect to the ViewBoard, input the PIN code and select OK.

**NOTE:** The **PIN code** can be found as highlighted below:

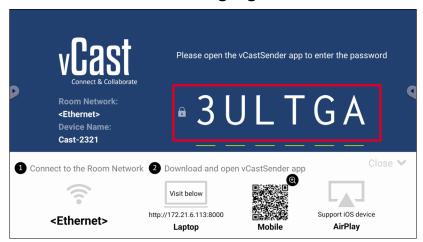

**5.** You can also connect to the ViewBoard by selecting **Device List** then the **Device Name** listed.

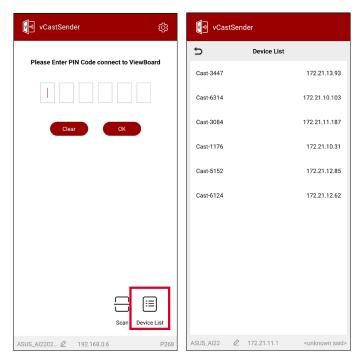

**NOTE:** The **Device Name** can be found as highlighted below:

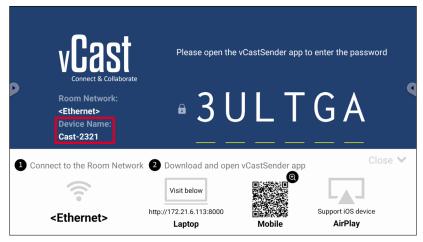

**6.** Additionally, you can connect to the ViewBoard or by selecting **Scan** then placing the on-screen QR code into the box to automatically connect.

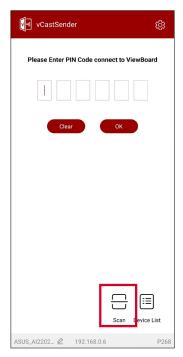

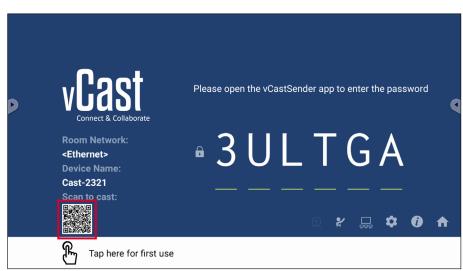

### **Casting from Apple iOS Devices**

Apple AirPlay® is compatible with vCast for screen mirroring and content streaming under the same subnet environment only. An "AirPlay Password" will be generated on-screen for connection when using AirPlay to cast to a ViewBoard.

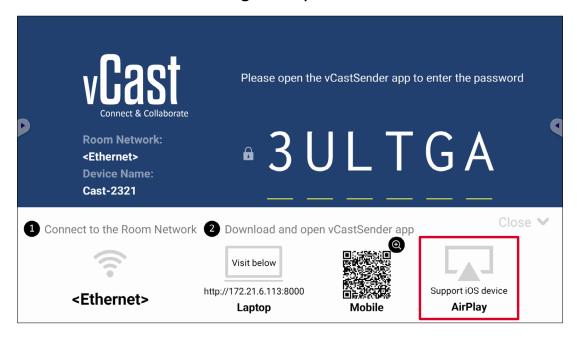

**1.** Ensure the client device (e.g., iPhone or iPad) is connected to the same network as the ViewBoard.

**NOTE:** The network name can be found under **Room Network**.

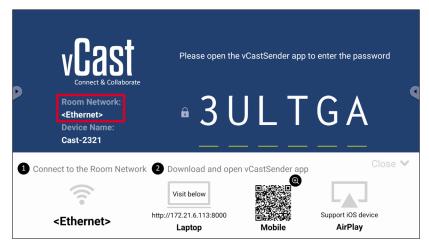

**2.** On the iOS client device, directly open AirPlay and select the **Device Name** of the ViewBoard to connect.

NOTE: The Device Name can be found as highlighted below:

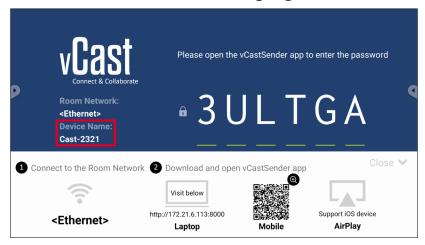

3. Input the generated on-screen AirPlay Password on the client device to connect.

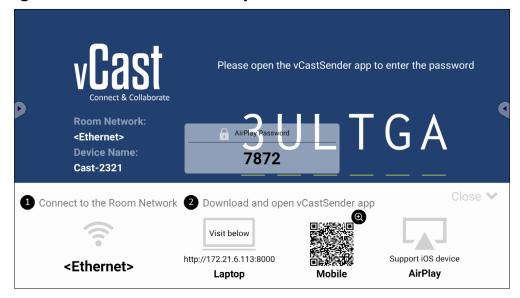

**NOTE:** In a cross subnet environment, please download and connect with the vCastSender iOS application from the Apple App Store.

**4.** You can also connect to the ViewBoard by selecting **Scan** then placing the onscreen QR code into the box to automatically connect.

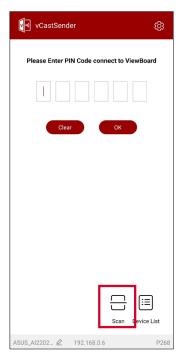

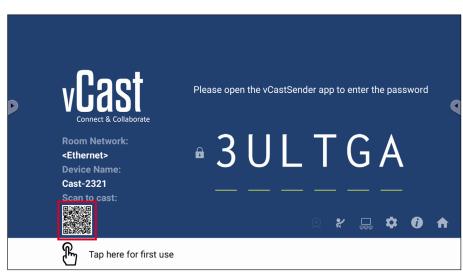

# Connecting to a ViewBoard from a Mobile Device

Once connected, select **Receive**. The ViewBoard will appear on the mobile device with an on-screen toolbar. Users can interact with the ViewBoard with annotations, file sharing, etc.

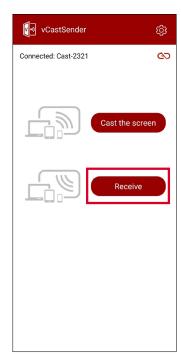

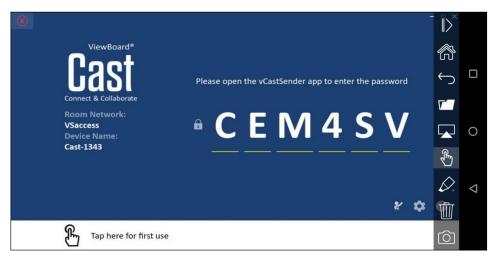

| Item         |                                                      | Description                                                            |  |  |
|--------------|------------------------------------------------------|------------------------------------------------------------------------|--|--|
|              | Toggle                                               | Hide or display the toolbar.                                           |  |  |
|              | Home                                                 | Return to the Home interface.                                          |  |  |
| $\leftarrow$ | Return                                               | Return to the previous operation.                                      |  |  |
|              | Folder View or open the mobile device's files.       |                                                                        |  |  |
|              | Share                                                | Cast the mobile device's screen to the connected ViewBoard or display. |  |  |
| £            | Touch                                                | Remotely control the connected ViewBoard or display.                   |  |  |
|              | Annotate Make annotations, and adjust the pen color. |                                                                        |  |  |
|              | Clear                                                | Clear everything on screen.                                            |  |  |
| 6            | Camera                                               | Send camera images to the connected ViewBoard or display.              |  |  |

# **Appendix**

# **Specifications**

| Category                    | ltem             | Specifications                                                                                                    |  |
|-----------------------------|------------------|----------------------------------------------------------------------------------------------------|--|
| Core                        | CPU              | MediaTek MT8195                                                                                                    |  |
| Graphic                     | Chipset          | GPU: Mali G57 MC5<br>NPU: 4.8Tops                                                                                                    |  |
| Memory                      | Memory           | Slot type: LP-DDR4x<br>Size: 8GB                                                                                                    |  |
| I/O                         | Ports            | 1 x HDMI IN (v. 2.0, 4K@60Hz) <sup>1</sup> 1 x HDMI OUT (v. 2.0, 4K@60Hz) <sup>1</sup> 1 x RJ45 (LAN) 3 x USB 3.0 Type A 1 x USB 3.0 Type C (Data only, no PD support, 5V/900mA) 1 x Analog audio-in(3.5 mm, mic-in) 1 x Analog audio-out (3.5 mm) 3 x Antenna |  |
|                             | Dimensions (mm)  | 200 x 118 x 30 mm                                                                                                    |  |
| Dhysical                    | Dimensions (in.) | 7.87" x 4.65" x 1.18"                                                                                                    |  |
| Physical                    | Weight (kg)      | 0.70 kg                                                                                                    |  |
|                             | Weight (lbs.)    | 1.54 lbs                                                                                                    |  |
|                             | Altitude         | < 5000 m                                                                                                    |  |
| <b>Operating Conditions</b> | Humidity         | 10% ~ 90% (non-condensing)                                                                                                    |  |
|                             | Temperature      | 0°C ~ 40°C (32°F ~ 104°F)                                                                                                    |  |
|                             | Altitude         | < 5000 m                                                                                                    |  |
| Storage Conditions          | Humidity         | 10% ~ 90% (non-condensing)                                                                                                    |  |
|                             | Temperature      | -20°C ~ 60°C (-4°F ~ 140°F)                                                                                                    |  |
| Dower                       | Voltage          | 12~19V DC                                                                                                    |  |
| Power                       | Consumption      | 36W                                                                                                    |  |

<sup>&</sup>lt;sup>1</sup> Does not support CEC.

| Category     | Item                | Specifications                                                                 |  |
|--------------|---------------------|--------------------------------------------------------------------------------|--|
|              | Form Footon         | Wi-Fi 6 (IEEE 802.11 a/b/g/n/ac/ax W<br>Fi 2T/2R+)                             |  |
|              | Form Factor         | Bluetooth 5.2 (V2.1/4.2/5.2<br>USB2.0/3.0 Module)                              |  |
|              |                     | Typical RF Output Power at each RF chain, at a room temperature of 25°C (77°F) |  |
|              |                     | 2.4G<br>• 14±2dBm VHT20 at MCS0~7                                              |  |
| Wi-Fi Module |                     | • 13±2dBm VHT20 at MCS8~9                                                      |  |
|              | Frequency Range and | • 14±2dBm VHT40 at MCS0~7                                                      |  |
|              | Output Power (Max.) | • 13±2dBm VHT40 at MCS8~9                                                      |  |
|              |                     | <u>5G</u>                                                                      |  |
|              |                     | • 14±2dBm VHT20 at MCS0~7                                                      |  |
|              |                     | • 13±2dBm VHT20 at MCS8~9                                                      |  |
|              |                     | • 14±2dBm VHT40 at MCS0~7                                                      |  |
|              |                     | • 13±2dBm VHT40 at MCS8~9                                                      |  |
|              |                     | • 13±2dBm VHT80 at MCS0~9                                                      |  |

# **Regulatory and Service Information**

# **Compliance Information**

This section addresses all connected requirements and statements regarding regulations. Confirmed corresponding applications shall refer to nameplate labels and relevant markings on the unit.

## **FCC Compliance Statement**

FCC ID: GSS-VS19699

This device complies with part 15 of FCC Rules. Operation is subject to the following two conditions: (1) this device may not cause harmful interference, and (2) this device must accept any interference received, including interference that may cause undesired operation. This equipment has been tested and found to comply with the limits for a Class B digital device, pursuant to part 15 of the FCC Rules.

These limits are designed to provide reasonable protection against harmful interference in a residential installation. This equipment generates, uses, and can radiate radio frequency energy, and if not installed and used in accordance with the instructions, may cause harmful interference to radio communications. However, there is no guarantee that interference will not occur in a particular installation. If this equipment does cause harmful interference to radio or television reception, which can be determined by turning the equipment off and on, the user is encouraged to try to correct the interference by one or more of the following measures:

- Reorient or relocate the receiving antenna.
- Increase the separation between the equipment and receiver.
- Connect the equipment into an outlet on a circuit different from that to which the receiver is connected.
- Consult the dealer or an experienced radio/TV technician for help.

# **FCC Radiation Exposure Statement**

This device complies with FCC: radiation exposure limits set forth for an uncontrolled environment. End users must follow the specific operating instructions for satisfying RF exposure compliance.

This transmitter must not be co-located or operating in conjunction with any other antenna or transmitter. This device should be installed and operated with a minimum distance of 20 centimeters between the radiator and your body.

The user manual or instruction manual for an intentional or unintentional radiator shall caution the user that changes or modifications not expressly approved by the Party responsible for compliance could void the user's authority to operate the equipment.

### **Industry Canada Statement**

IC ID: 4280A-VS19699

CAN ICES-003(B) / NMB-003(B)

This Class B digital apparatus complies with Canadian ICES-003.

Cet appareil numérique de la classe B est conforme à la norme NMB-003 du Canada.

This device complies with Industry Canada license-exempt RSS standard(s): Operation is subject to the following Two conditions:(1) this device may not cause interference, and (2) this device must accept any interference, including interference that may cause undesired operation of the device.

Le présent appareil est conforme aux CNR d'Industrie Canada applicables aux appareils radio exempts de licence. L'exploitation est autorisée aux deux conditions suivantes : (1) l'appareil ne doit pas produire de brouillage, et (2) l'utilisateur de l'appareil doit accepter tout brouillage radioélectrique subi, même si le brouillage est susceptible d'en compromettre le fonctionnement.

### Restrictions in the 5 GHz Band

Within the 5.15 to 5.25 GHz band, UNII devices will be restricted to indoor operations to reduce any potential for harmful interference to co-channel Mobile Satellite System (MSS) operations.

#### Restrictions Dans la Bande de 5 GHz

Dans la bande de 5,15 à 5,25 GHz, les appareils UNII seront restreints aux opérations intérieures pour réduire toute possibilité d'interférence pouvant nuire aux opérations du Système satellite mobile dans le même canal(MSS).

This radio transmitter [4280A-VS19699] has been approved by Innovation, Science and Economic Development Canada to operate with the antenna types listed below, with the maximum Permissible gain indicated. Antenna types not included in this list that have a gain greater than the maximum gain indicated for any type listed are strictly prohibited for use with this device.

— Le présent émetteur radio [4280A-VS19699] a été approuvé par Innovation, Sciences et Développement économique Canada pour fonctionner avec les types d'antenne énumérés cidessous et ayant un gain admissible maximal. Les types d'antenne non inclus dans cette liste, et dont le gain est supérieur au gain maximal indiqué pour.

### **Antenna Info**

Antenna type: External antenna

Manufacturer: Shenzhen Huadechang Technology Co., Ltd

Model name: HDC-300

Antenna gain: 5dBi

Connector type: RP-SMA (SMA Straight Plug Reverse for RG-178)

### **Country Code Statement**

For product available in the USA/Canada market, only channel 1~11 can be operated. Selection of other channels is not possible.

Pour les produits disponibles aux États-Unis/Canada du marché, seul le canal 1 à 11 peuvent être exploités. Sélection d'autres canaux n'est pas possible.

### **IC Radiation Exposure Statement**

This device complied with IC RSS-102 radiation exposure limits set forth for an uncontrolled environment. This device should be installed and operated with minimum distance 20cm between the radiator & your body. The device for the band 5150-5825 MHz is only for indoor usage to reduce potential for harmful interference to co-channel mobile satellite systems.

Cet équipement est conforme aux limits d'exposition aux rayonnements IC établies pour un environnement non contrôlé. Cet équipement do it être installé et utilize avec un minimum de 20cm de distance entre la source de rayonnement et votre corps. les dispositifs fonctionnant dans la bande 5150- 5825 MHz sont réservés uniquement pour une utilization à l'intérieur afin de réduire les risques de brouillage.

### **CE Conformity for European Countries**

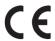

The device complies with the EMC Directive 2014/30/EU, Low Voltage Directive 2014/35/EU and Radio Equipment Directive 2014/53/EU.

### The following information is only for EU-member states:

The mark shown to the right is in compliance with the Waste Electrical and Electronic Equipment Directive 2012/19/EU (WEEE). The mark indicates the requirement NOT to dispose of the equipment as unsorted municipal waste, but use the return and collection systems according to local law.

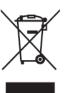

The operating frequency bands and the maximum transmitted power limit are listed below:

2412-2472MHz (Wi-Fi 2.4GHz),

5180-5320MHz (Wi-Fi 5GHz),

5500-5700MHz (Wi-Fi 5GHz),

Max Output Power: under 20dBm

These devices comply with RF specifications when the device is used at 20 cm from your body.

Operation in the band 5150-5250 MHz is only for indoor use to reduce the potential for harmful interference to co-channel mobile satellite systems.

La bande 5150-5250 MHz est réservés uniquement pour une utilisation à l'intérieur afin de réduire les risques de brouillage pré judiciable aux systèmes de satellites mobiles utilisant les mêmes canaux.

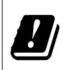

| BE | BG | CZ | DK | DE     | EE | IE |
|----|----|----|----|--------|----|----|
| EL | ES | FR | HR | IT     | CY | LV |
| LT | LU | HU | MT | NL     | AT | PL |
| PT | RO | SI | SK | FI     | SE | NO |
| IS | LI | CH | TR | UK(NI) |    |    |

#### Para su uso en México

"La operación de este equipo está sujeta a las siguientes dos condiciones: (1) es posible que este equipo dispositivo no cause interferencia perjudicial y (2) este equipo o dispositivo debe aceptar cualquier interferencia, incluyendo la que pueda causar su operación no deseada".

"Este equipo ha sido diseñado para operar con antenas tipo monopolo con ganancia de 5 dBi para 2.4 GHz y 5 GHz WLAN. El uso con este equipo de antenas que tengan una ganancia mayor que 5 dBi quedan prohibidas. La antena es única y la impedancia requerida es de 50 ohms".

### **Declaration of RoHS2 Compliance**

This product has been designed and manufactured in compliance with Directive 2011/65/EU of the European Parliament and the Council on restriction of the use of certain hazardous substances in electrical and electronic equipment (RoHS2 Directive) and is deemed to comply with the maximum concentration values issued by the European Technical Adaptation Committee (TAC) as shown below:

| Substance                             | Proposed Maximum Concentration | Actual<br>Concentration |
|---------------------------------------|--------------------------------|-------------------------|
| Lead (Pb)                             | 0.1%                           | < 0.1%                  |
| Mercury (Hg)                          | 0.1%                           | < 0.1%                  |
| Cadmium (Cd)                          | 0.01%                          | < 0.01%                 |
| Hexavalent Chromium (Cr6+)            | 0.1%                           | < 0.1%                  |
| Polybrominated biphenyls (PBB)        | 0.1%                           | < 0.1%                  |
| Polybrominated diphenyl ethers (PBDE) | 0.1%                           | < 0.1%                  |
| Bis(2-ethylhexyl) phthalate (DEHP)    | 0.1%                           | < 0.1%                  |
| Butyl benzyl phthalate (BBP)          | 0.1%                           | < 0.1%                  |
| Dibutyl phthalate (DBP)               | 0.1%                           | < 0.1%                  |
| Diisobutyl phthalate (DIBP)           | 0.1%                           | < 0.1%                  |

# Certain components of products as stated above are exempted under the Annex III of the RoHS2 Directives as noted below:

- Copper alloy containing up to 4% lead by weight.
- Lead in high melting temperature type solders (i.e. lead-based alloys containing 85% by weight or more lead).
- Electrical and electronic components containing lead in a glass or ceramic other than dielectric ceramic in capacitors, e.g. piezoelectronic devices, or in a glass or ceramic matrix compound.
- Lead in dielectric ceramic in capacitors for a rated voltage of 125V AC or 250V DC or higher.

### **Indian Restriction of Hazardous Substances**

Restriction on Hazardous Substances statement (India). This product complies with the "India E-waste Rule 2011" and prohibits use of lead, mercury, hexavalent chromium, polybrominated biphenyls or polybrominated diphenyl ethers in concentrations exceeding 0.1 weight % and 0.01 weight % for cadmium, except for the exemptions set in Schedule 2 of the Rule.

### **Product Disposal at End of Product Life**

ViewSonic® respects the environment and is committed to working and living green. Thank you for being part of Smarter, Greener Computing. Please visit the ViewSonic® website to learn more.

### **USA & Canada:**

https://www.viewsonic.com/us/go-green-with-viewsonic

### **Europe:**

https://www.viewsonic.com/eu/go-green-with-viewsonic

#### Taiwan:

https://recycle.epa.gov.tw/

# **Copyright Information**

Copyright© ViewSonic® Corporation, 2023. All rights reserved.

Macintosh and Power Macintosh are registered trademarks of Apple Inc.

Microsoft, Windows, and the Windows logo are registered trademarks of Microsoft Corporation in the United States and other countries.

ViewSonic® and the three birds logo are registered trademarks of ViewSonic® Corporation.

VESA is a registered trademark of the Video Electronics Standards Association. DPMS, DisplayPort, and DDC are trademarks of VESA.

**Disclaimer:** ViewSonic® Corporation shall not be liable for technical or editorial errors or omissions contained herein; nor for incidental or consequential damages resulting from furnishing this material, or the performance or use of this product.

In the interest of continuing product improvement, ViewSonic® Corporation reserves the right to change product specifications without notice. Information in this document may change without notice.

No part of this document may be copied, reproduced, or transmitted by any means, for any purpose without prior written permission from ViewSonic® Corporation.

# **Customer Service**

For technical support or product service, see the table below or contact your reseller.

**NOTE:** You will need the product's serial number.

| Country/ Region       | ountry/ Region Website             |                          | Website               |  |  |
|-----------------------|------------------------------------|--------------------------|-----------------------|--|--|
| Asia Pacific & Africa |                                    |                          |                       |  |  |
| Australia             | www.viewsonic.com/au/              | Bangladesh               | www.viewsonic.com/bd/ |  |  |
| 中国 (China)            | www.viewsonic.com.cn               | 香港 (繁體中文)                | www.viewsonic.com/hk/ |  |  |
| Hong Kong (English)   | www.viewsonic.com/hk-en/           | India                    | www.viewsonic.com/in/ |  |  |
| Indonesia             | www.viewsonic.com/id/              | Israel                   | www.viewsonic.com/il/ |  |  |
| 日本 (Japan)            | www.viewsonic.com/jp/              | Korea                    | www.viewsonic.com/kr/ |  |  |
| Malaysia              | www.viewsonic.com/my/              | Middle East              | www.viewsonic.com/me/ |  |  |
| Myanmar               | www.viewsonic.com/mm/              | Nepal                    | www.viewsonic.com/np/ |  |  |
| New Zealand           | www.viewsonic.com/nz/              | Pakistan                 | www.viewsonic.com/pk/ |  |  |
| Philippines           | Philippines www.viewsonic.com/ph/  |                          | www.viewsonic.com/sg/ |  |  |
| 臺灣 (Taiwan)           | iwan) www.viewsonic.com/tw/ ประเทย |                          | www.viewsonic.com/th/ |  |  |
| Việt Nam              | www.viewsonic.com/vn/              | South Africa & Mauritius | www.viewsonic.com/za/ |  |  |
|                       | Amei                               | ricas                    |                       |  |  |
| United States         | www.viewsonic.com/us               | Canada                   | www.viewsonic.com/us  |  |  |
| Latin America         | www.viewsonic.com/la               |                          |                       |  |  |
| Europe                |                                    |                          |                       |  |  |
| Europe                | www.viewsonic.com/eu/              | France                   | www.viewsonic.com/fr/ |  |  |
| Deutschland           | www.viewsonic.com/de/              | Қазақстан                | www.viewsonic.com/kz/ |  |  |
| Россия                | www.viewsonic.com/ru/              | España                   | www.viewsonic.com/es/ |  |  |
| Türkiye               | www.viewsonic.com/tr/              | Україна                  | www.viewsonic.com/ua/ |  |  |
| United Kingdom        | www.viewsonic.com/uk/              |                          |                       |  |  |

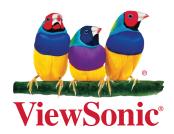